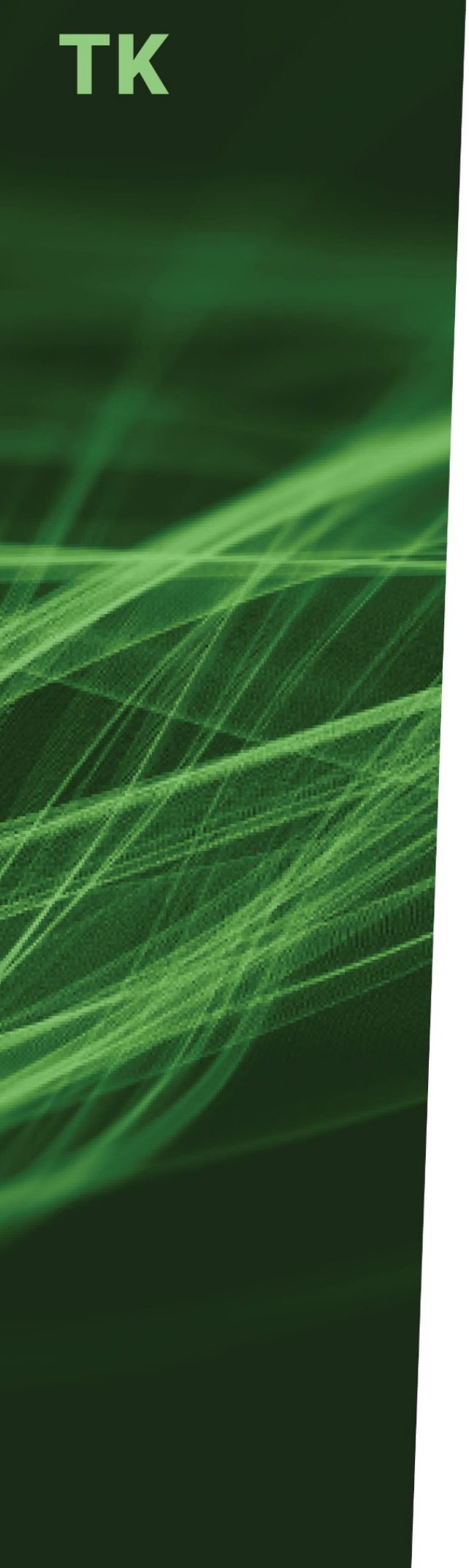

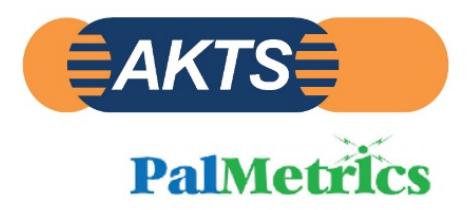

# **THERMOKINETICS Software (TK)**

Evaluation of Kinetic Parameters from Conventional Thermoanalytical Data

# **CONTENT**

AKTS 用テキスト

www.akts.com/tk/e-learning

# **TABLE OF CONTENTS**

#### データ解析

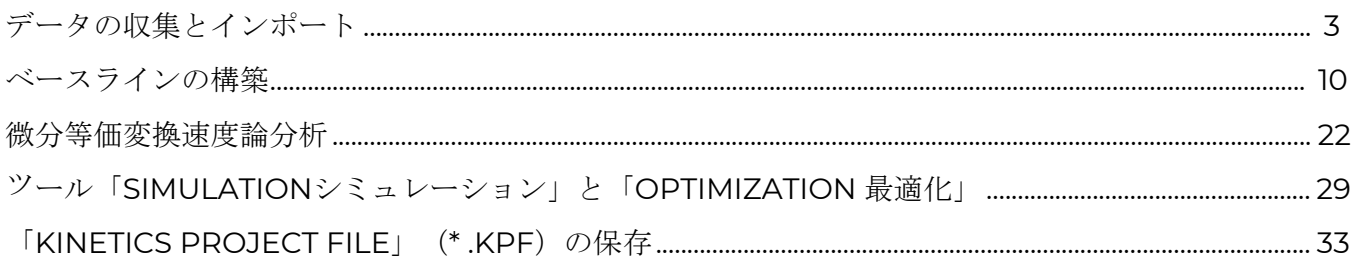

#### 予測

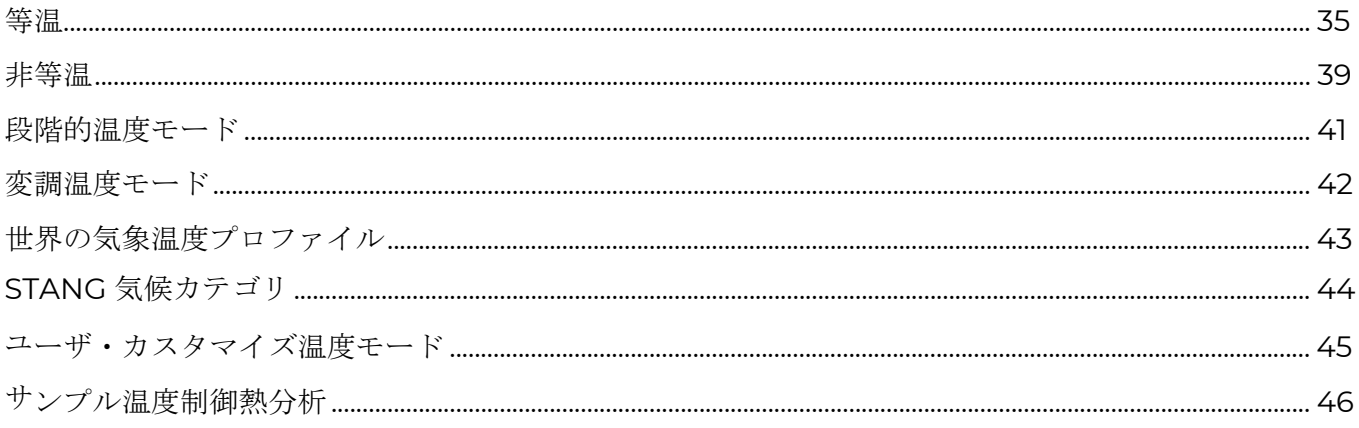

 $\overline{2}$ 

#### **AKTS E-LEARNING**

#### データ解析

#### データの収集とインポート

THERMOKINETICSソフトウェア(TK)を使用すると、熱分析データから反応速度パラメータを評価できます。 TKを使用すると、最も単純な1ステップからマルチステップの反応まで、さまざまな化学反応や物理プロセスの 速度論的分析が可能になります。 TKは、その種類に関係なく、あらゆる熱分析データの高度な処理を提供する ために開発されました。 このソフトウェアは、市場で入手可能な評判の良いメーカーのすべてのタイプの熱分 析装置によって収集された測定データを処理できます。 TKを使用すると、複雑な反応の反応速度を数分以内に 正しく記述することができます。

次の画面キャプチャとメモは、非等温条件で実行されたDSC実験に基づく速度論的分析のワークフローを示し ています。

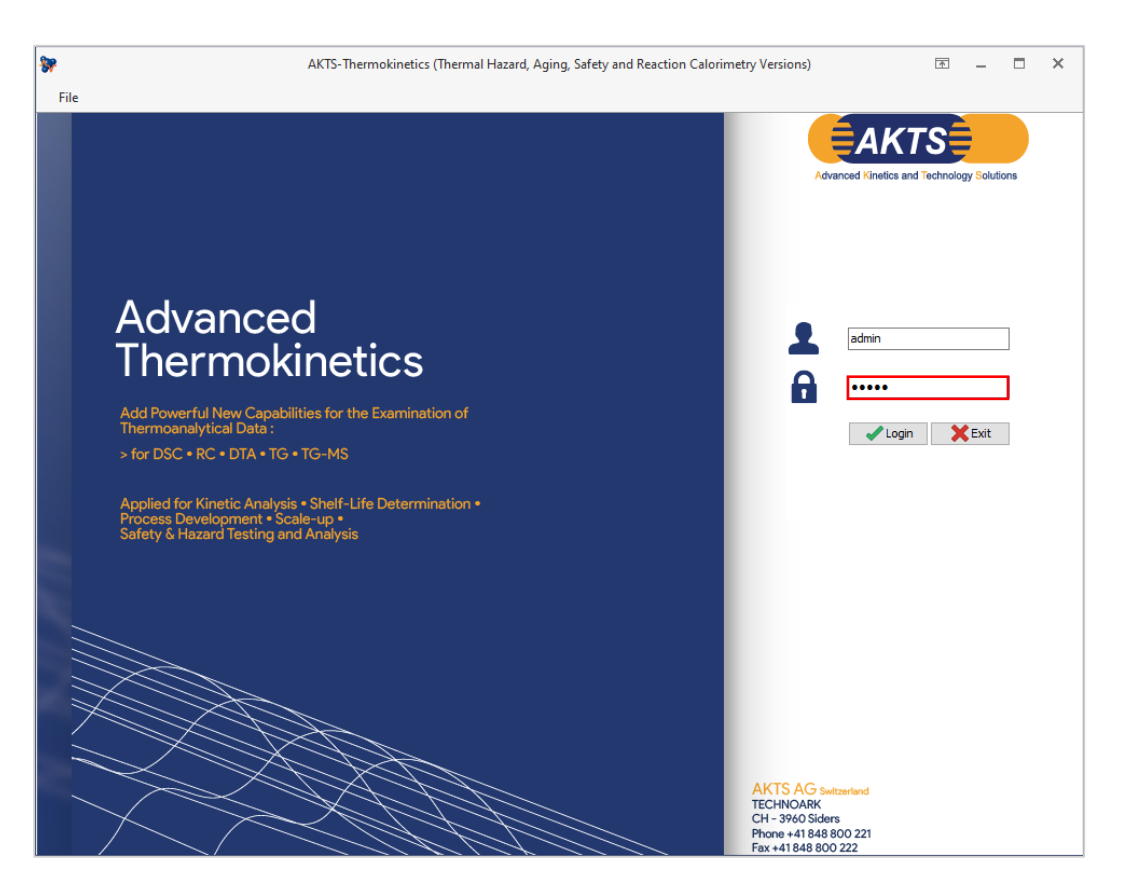

**FIG. 1 -** パスワードを入力して、AKTS-Thermokineticsソフトウェア(TK)を起動します。

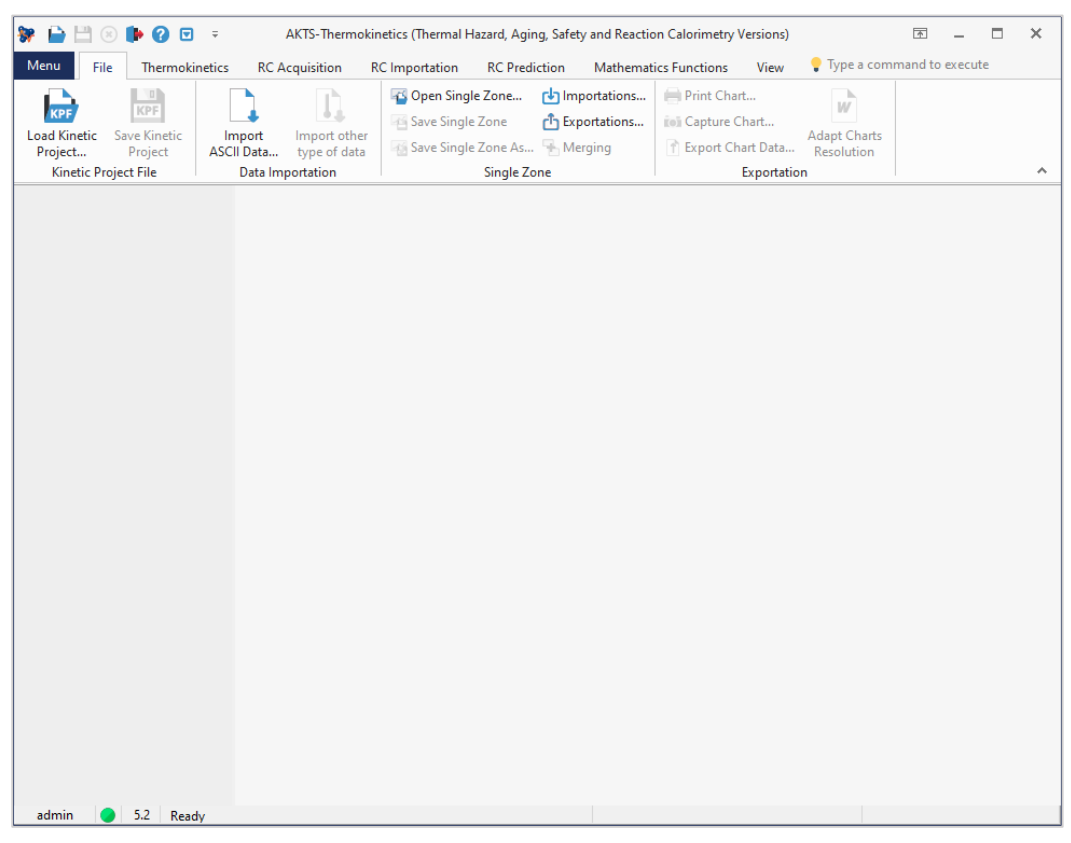

#### **FIG. 2 - - TKのオープニング画面**

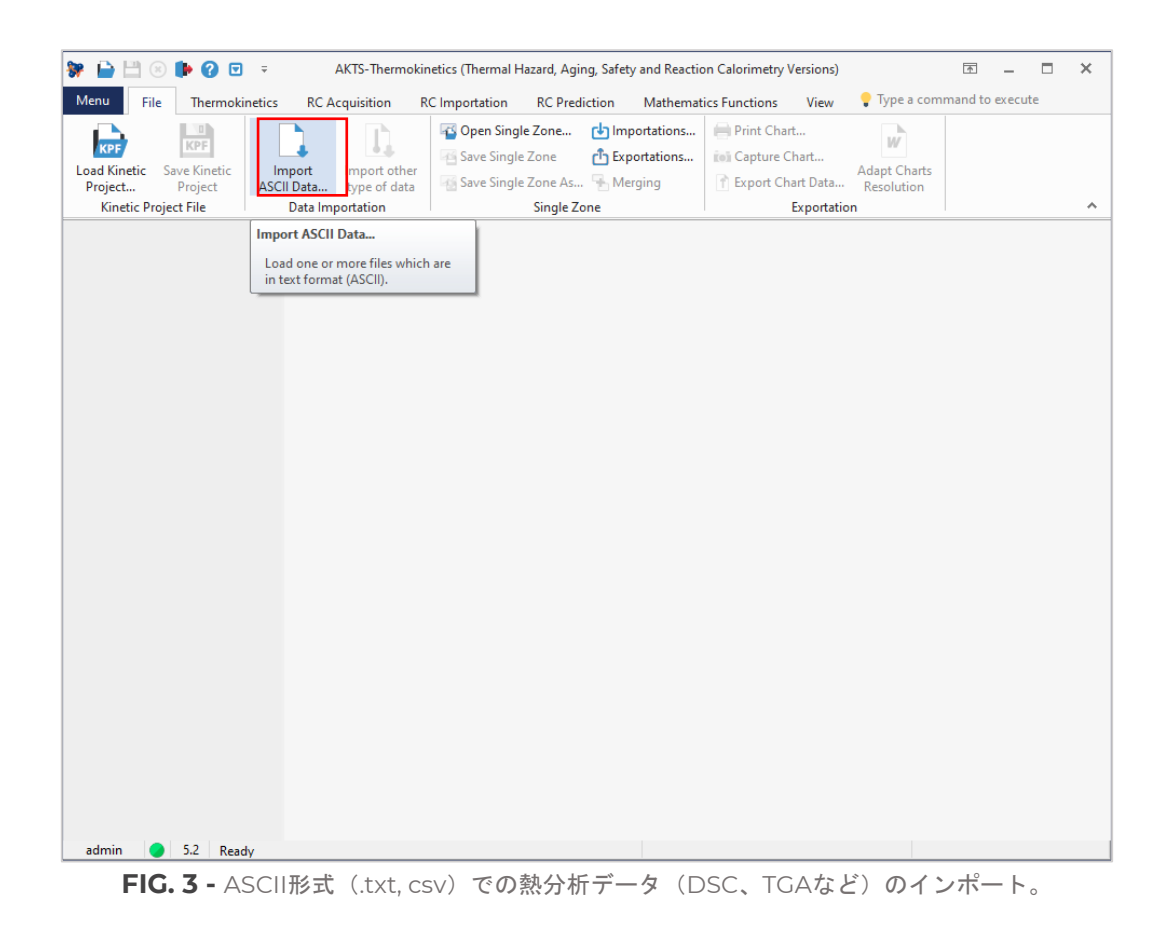

(1)意味のある速度論的分析には、例えば、 0.5、1、2、4、および8 K /minのデータに対して、DSCベースラ インを構築します。

備考:DSCは昇温だけでなく、等温条件下(0 K / min)で実行され、TKソフトウェアで評価できます。

(2) [ASCIIデータのインポート]オプションを使用すると、種類に関係なく、任意の熱分析データをASCII形式 でインポートできます。

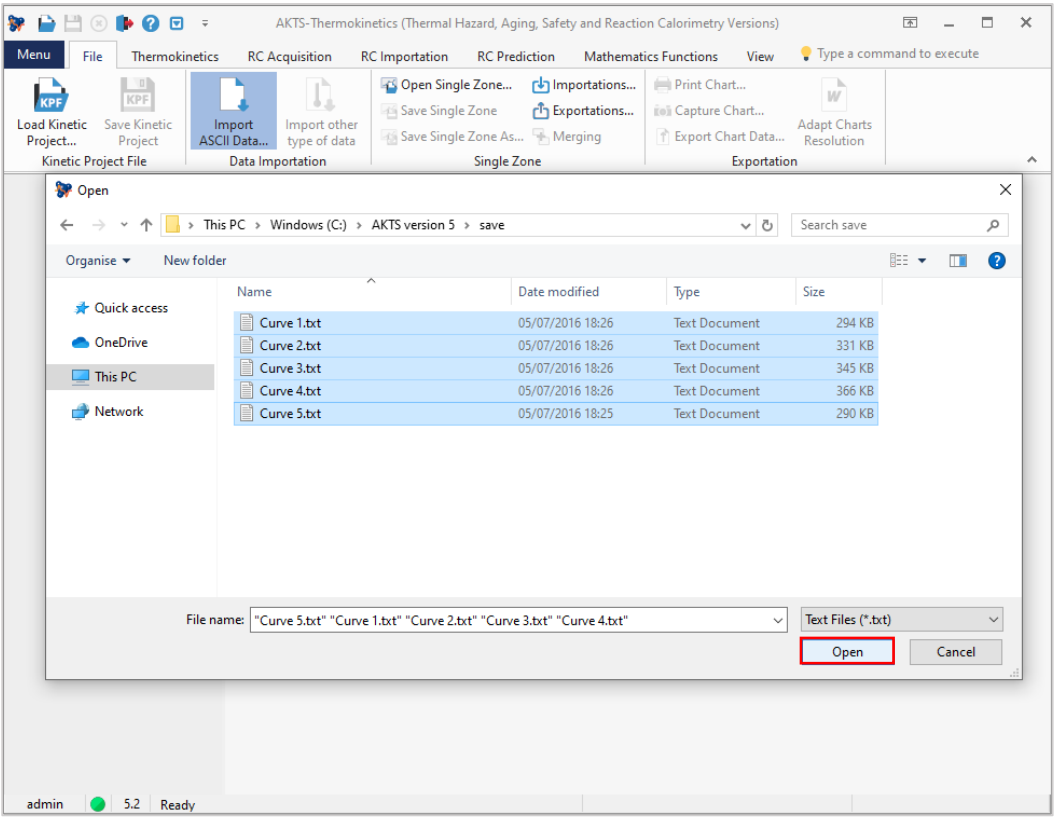

**FIG. 4 -** 必要なデータファイルの選択。

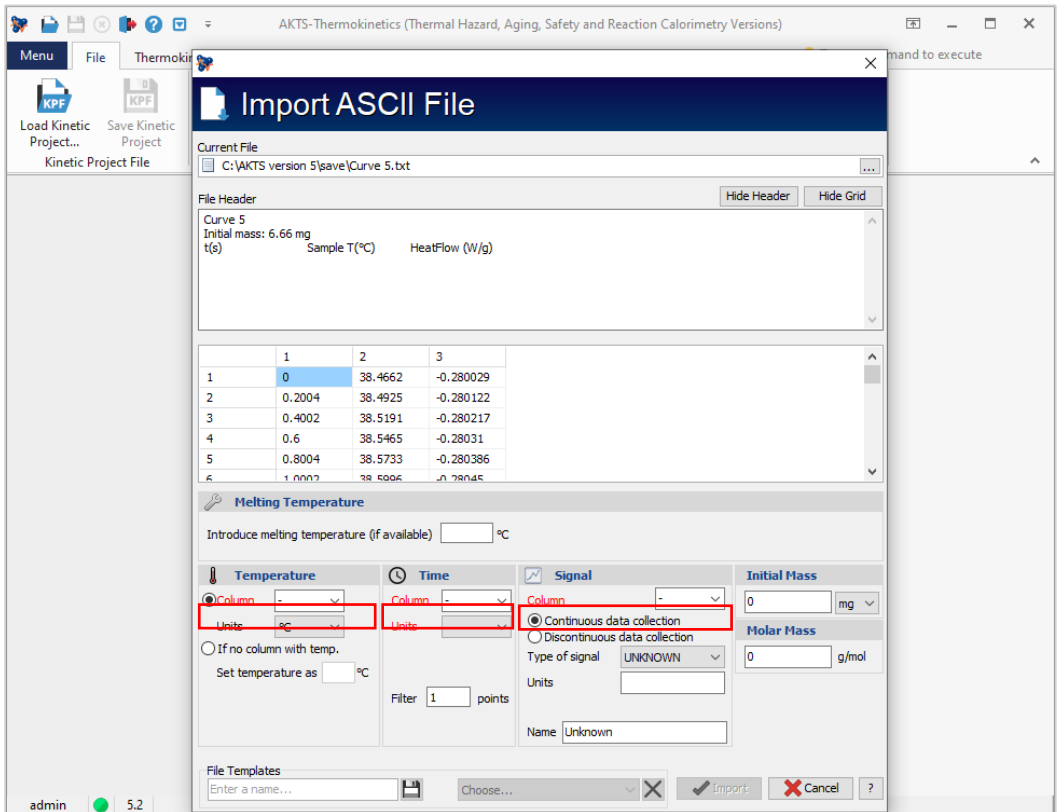

**FIG. 5 -** Propertyプロパティの選択。

データファイルを選択した後、さらに詳しく説明するために温度と時間の列のプロパティと測定信号のタイプ を指定する必要があります。

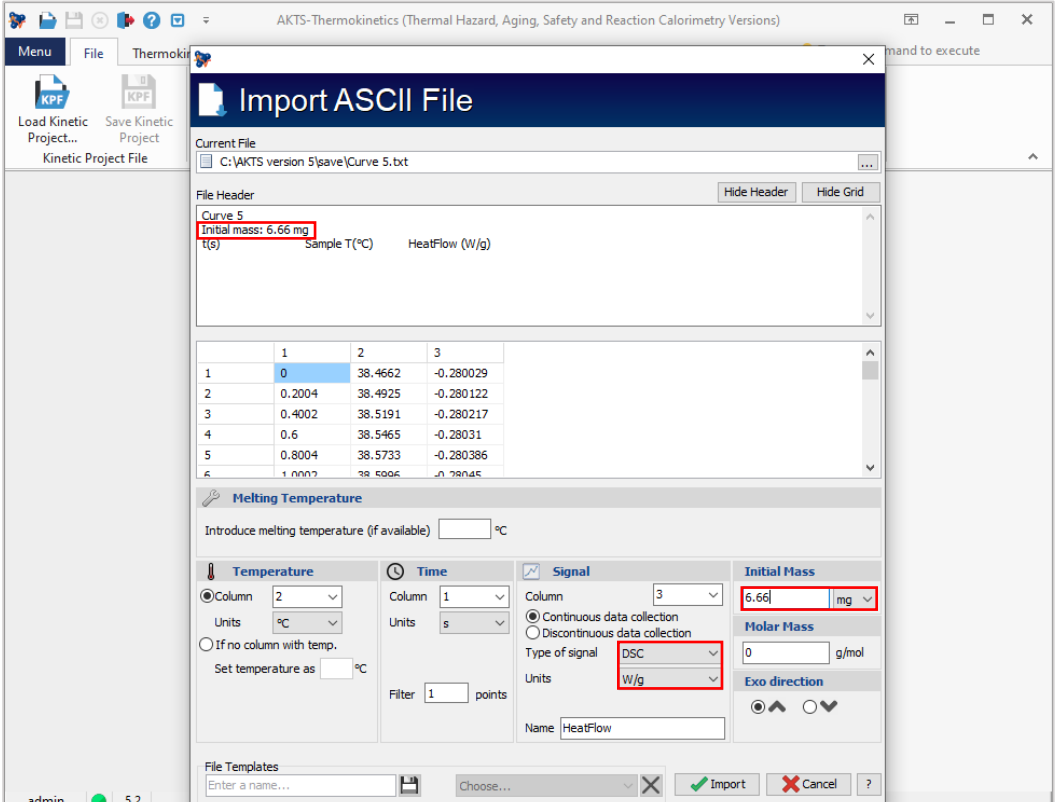

**FIG. 6 -** 信号タイプの表示とサンプル質量の入力。

最後に、信号のタイプと初期サンプル質量を導入する必要があります。(備考:次の図に示すように、サンプ ルの質量のみを更新するだけで、追加のデータの入力が容易になります)。

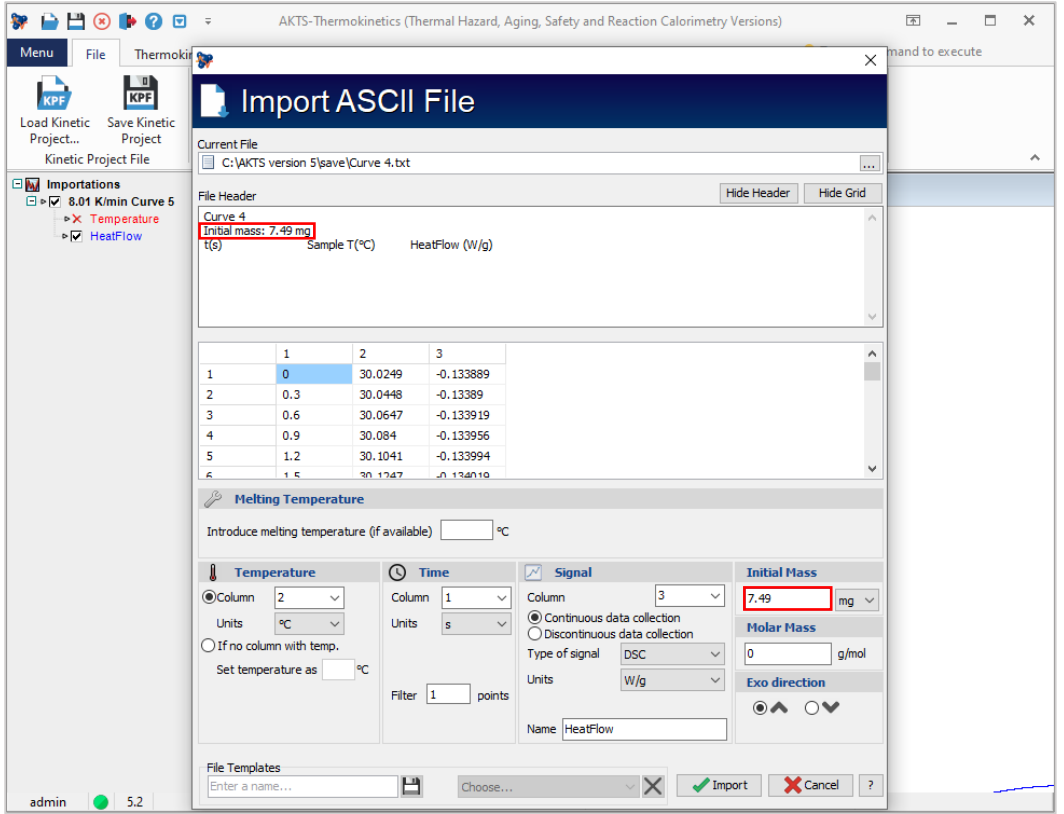

**FIG. 7 -** サンプル質量の導入

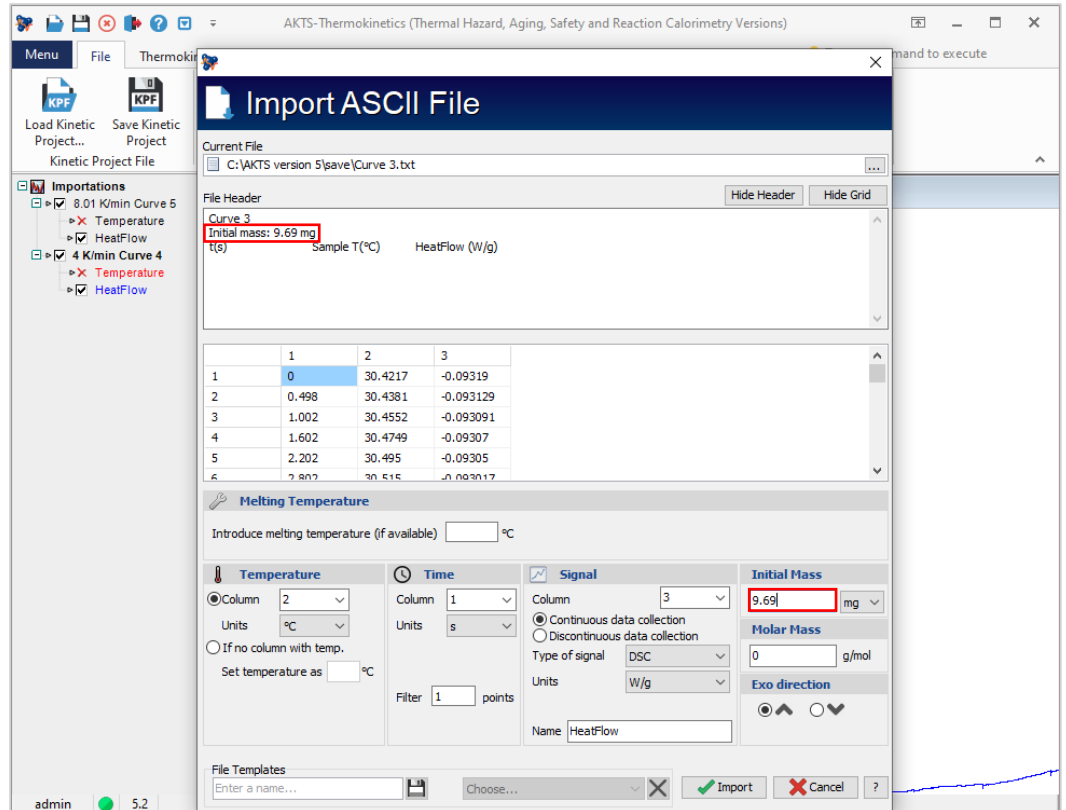

**FIG. 8 -** サンプル質量の導入

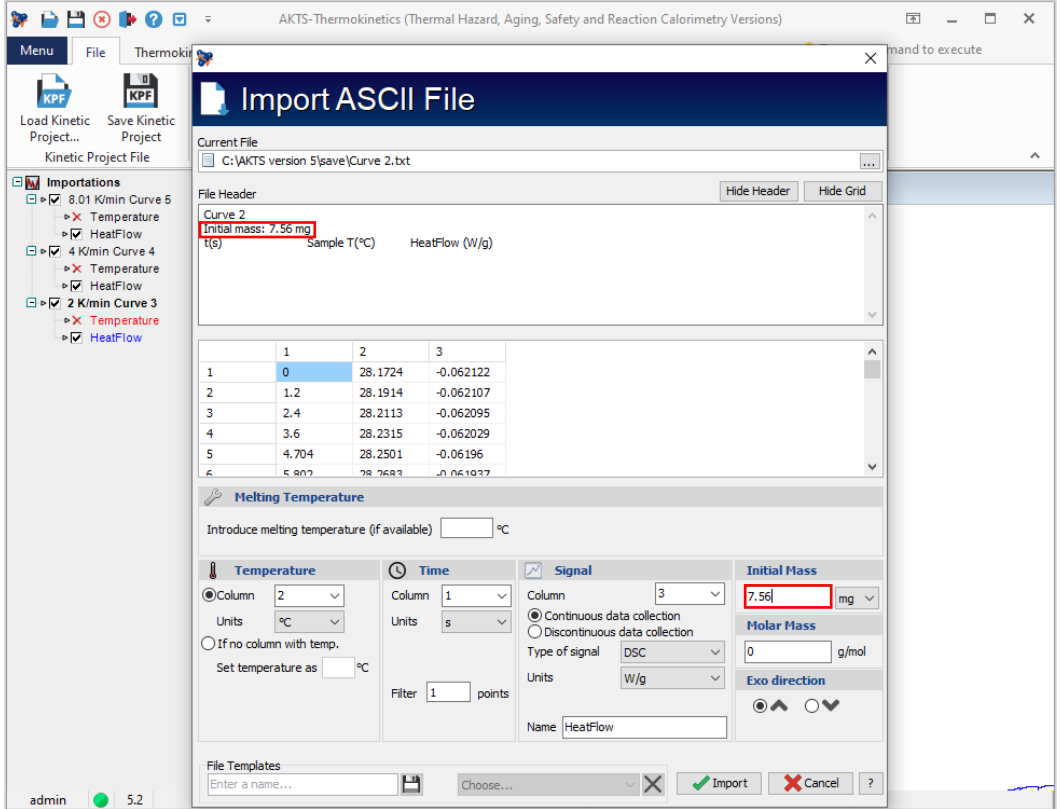

**FIG. 9 -** サンプル質量の導入

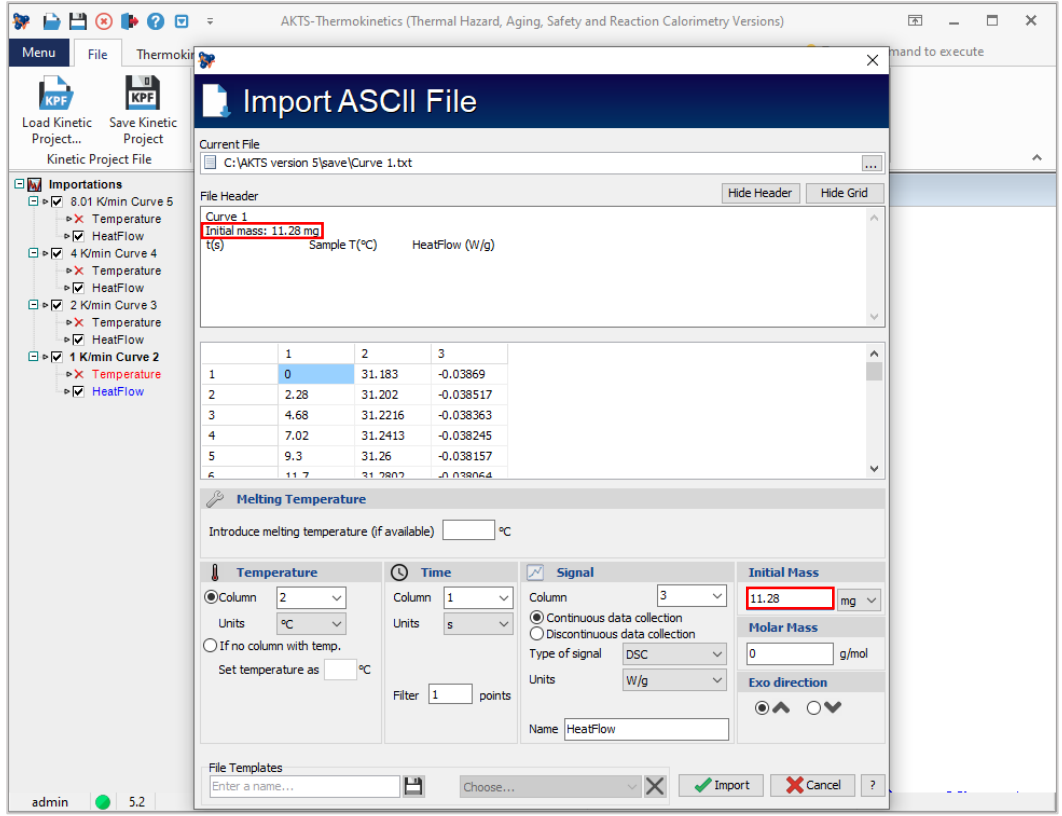

**FIG. 10 -** サンプル質量の導入

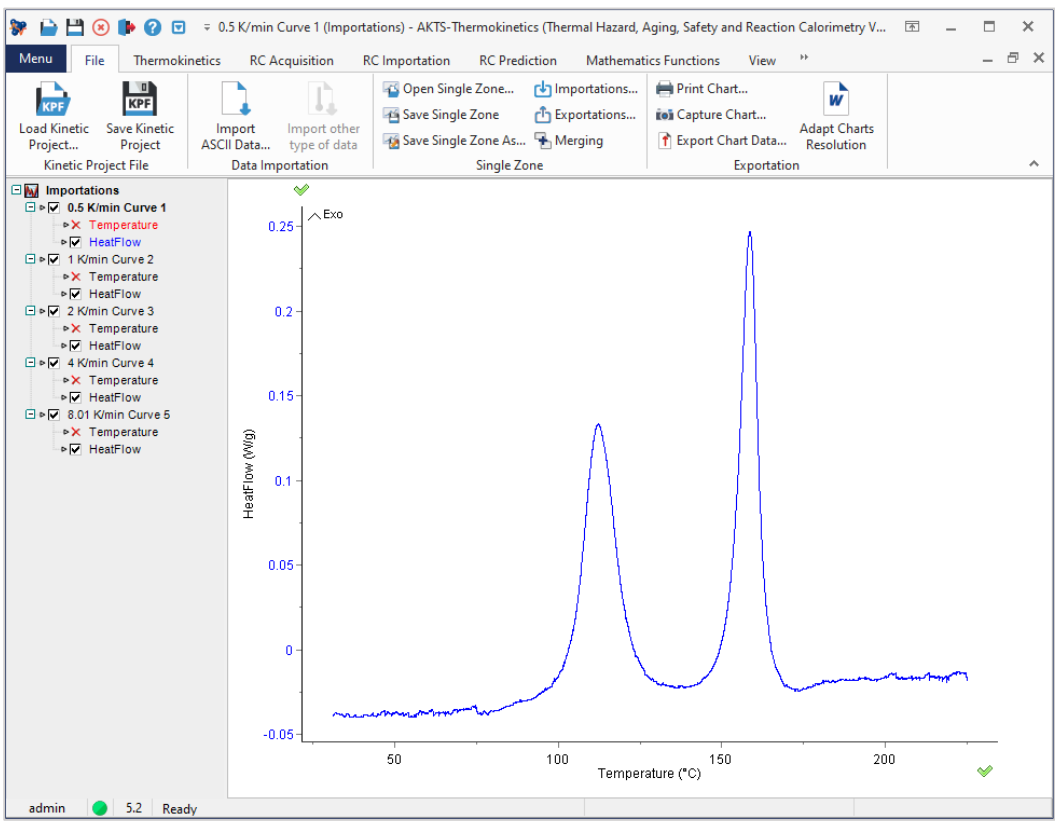

**FIG. 11 - DSC曲線 0.5 K/min.** 

データのインポートが完了すると、曲線のラベルがツリービューの[インポート]の下に表示され、必要な信号 を選択してベースラインを構築できます。 ユーザーは反応開始点と反応終了点の2つのベースラインのみを 作成する必要があり、残りの曲線は自動手順を適用して作成します。

# ベースラインの構築

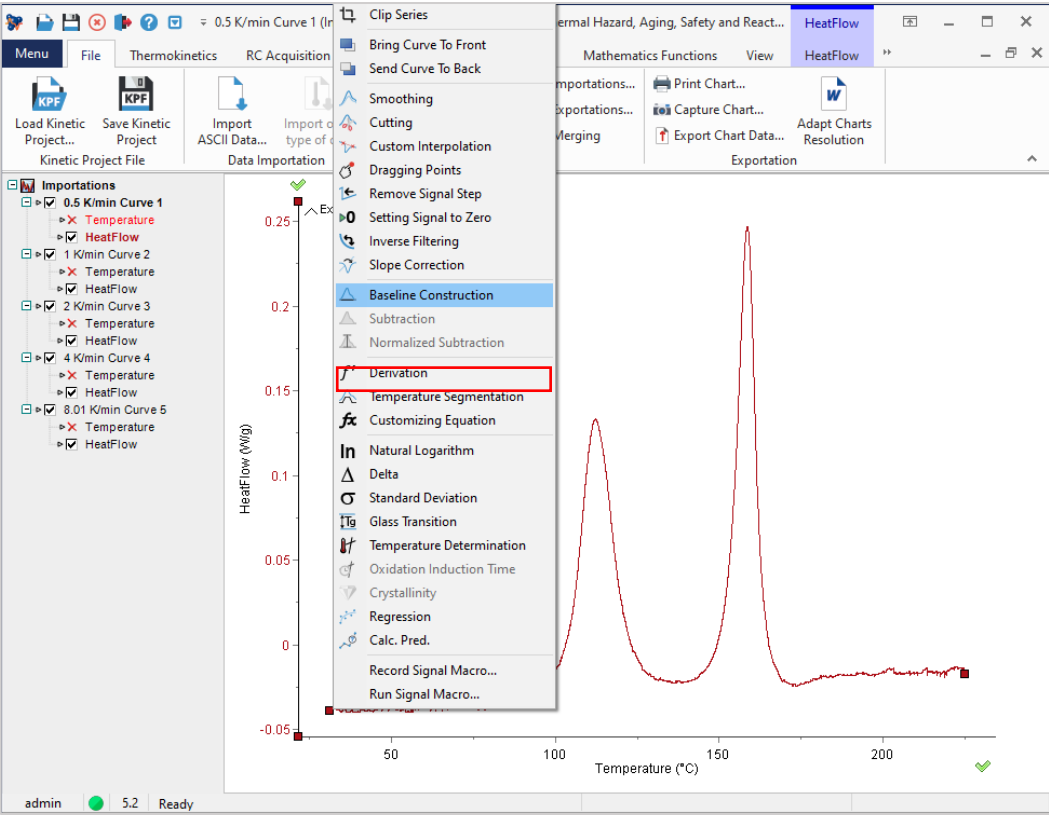

**FIG. 1 -** ベースラインの構築

ベースラインの構築は、信号線上にカーソルを置くことから始まり(カーソルアイコンが手の記号に切り替わ るはずです)、グラフを右クリックして、[ベースライン構築]オプションを選択します。

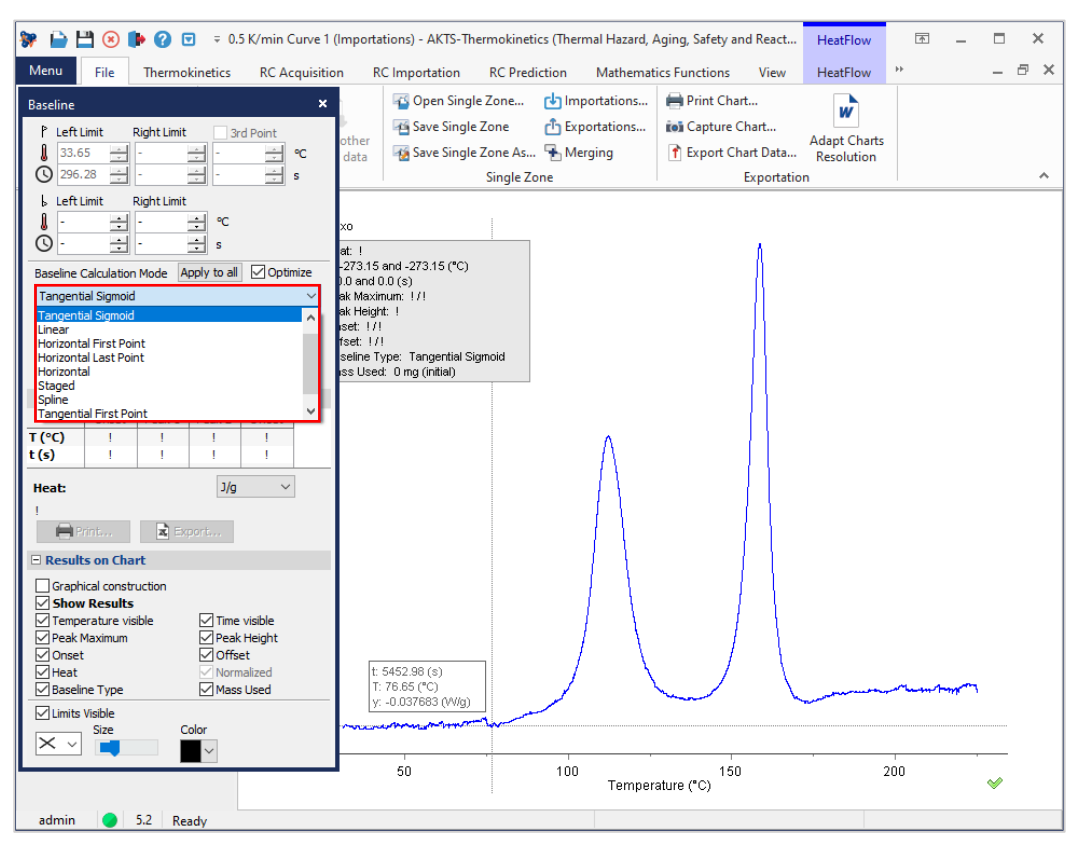

**FIG. 2 -** Type of baseline.

「baseline construction」を選択すると、「ベースライン」ウィンドウが開き、ベースラインのタイプを 選択できます。

(備考:非等温データのベースラインの実行にはベースラインタイプ「Tangential sigmoid」を使用し、 等温データのベースラインの実行には「horisontal」または「horizontal last\_point」を使用することをお 勧めします)。

次に、ベースラインが構築される左右の温度制限(積分制限)を選択する必要があります。 ベースラインコースの計算は自動的に進行します。

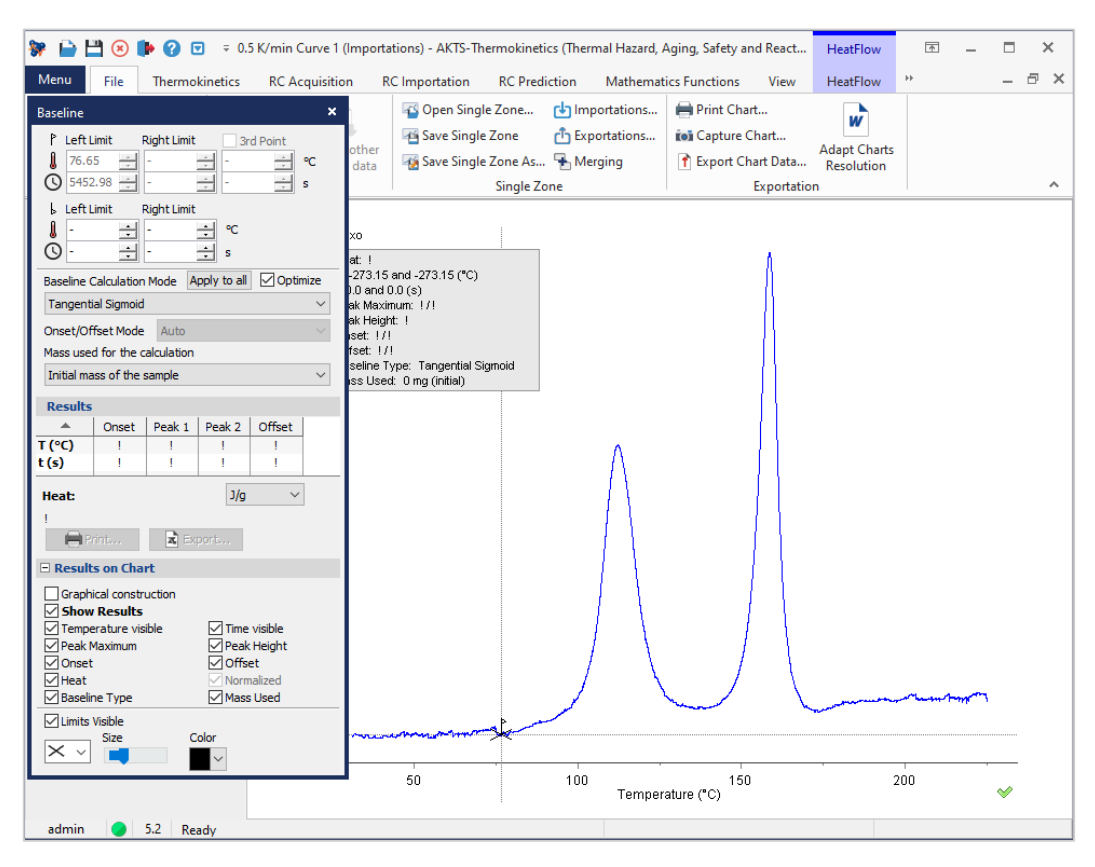

**FIG. 3 -** Left temperature limit.

左側の温度限界は、熱流曲線が発熱信号または吸熱信号でそれぞれ上昇または下降し始め、ベースラインから 逸脱し始めるポイントを示します。

左限界の選択は、熱分析デバイスの感度と測定信号の形状に大きく依存します。

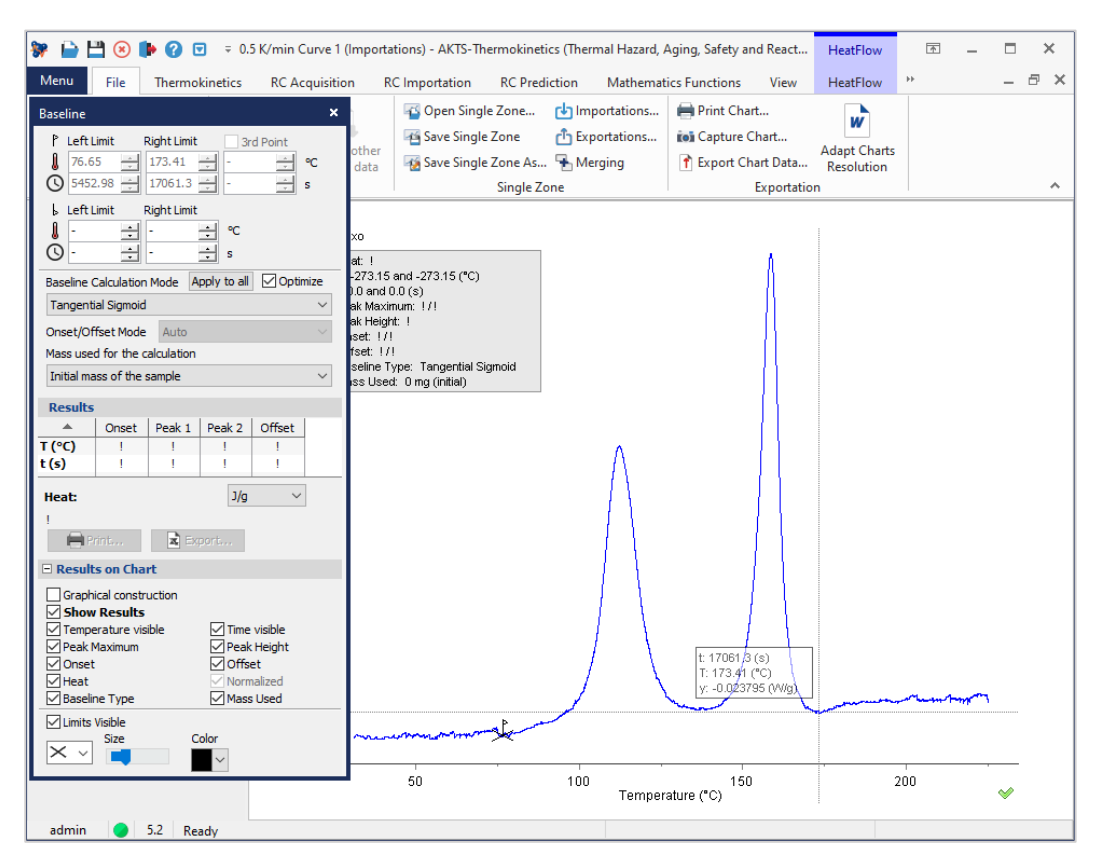

**FIG. 4 -** Right temperature limit.

適切な温度制限は、信号がベースラインに戻るピークの終わりに配置する必要があります。 信号の部分積分 は、左の温度制限よりも高い任意の温度で適切な温度制限を任意に選択することによっても可能です。

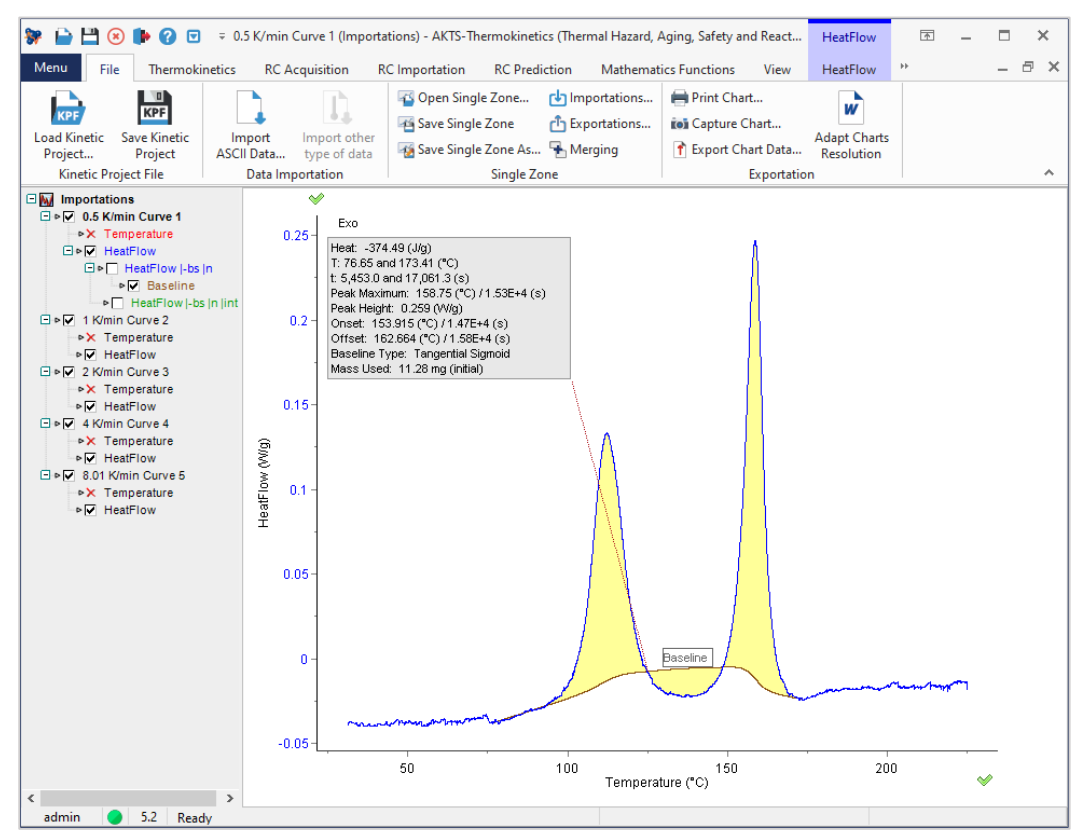

**FIG. 5 -** 不適当なべースライン構築の例

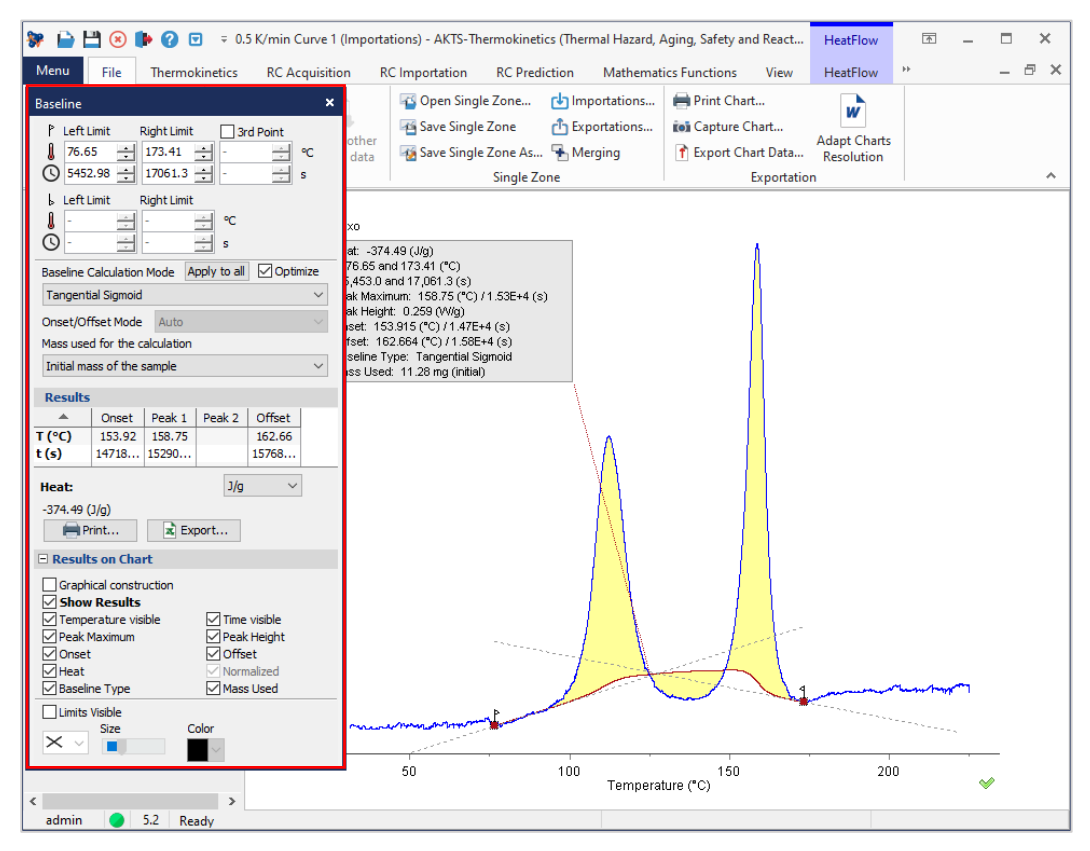

**FIG. 6 -** 手動ベースライン調整のために「Baseline」ウィンドウを開きます。

「Tangential\_Sigmoid」を適用する場合は、手動調整が必要になる可能性があるため、続行する前に接線を 再確認する必要があります(上記を参照)。

この場合、ベースラインを選択し(ダブルクリック)、それに応じて選択した左右の温度で接線を変更する必 要があります。

(注:接線は、ウィンドウの「ベースライン」が表示されている場合にのみ変更できます)

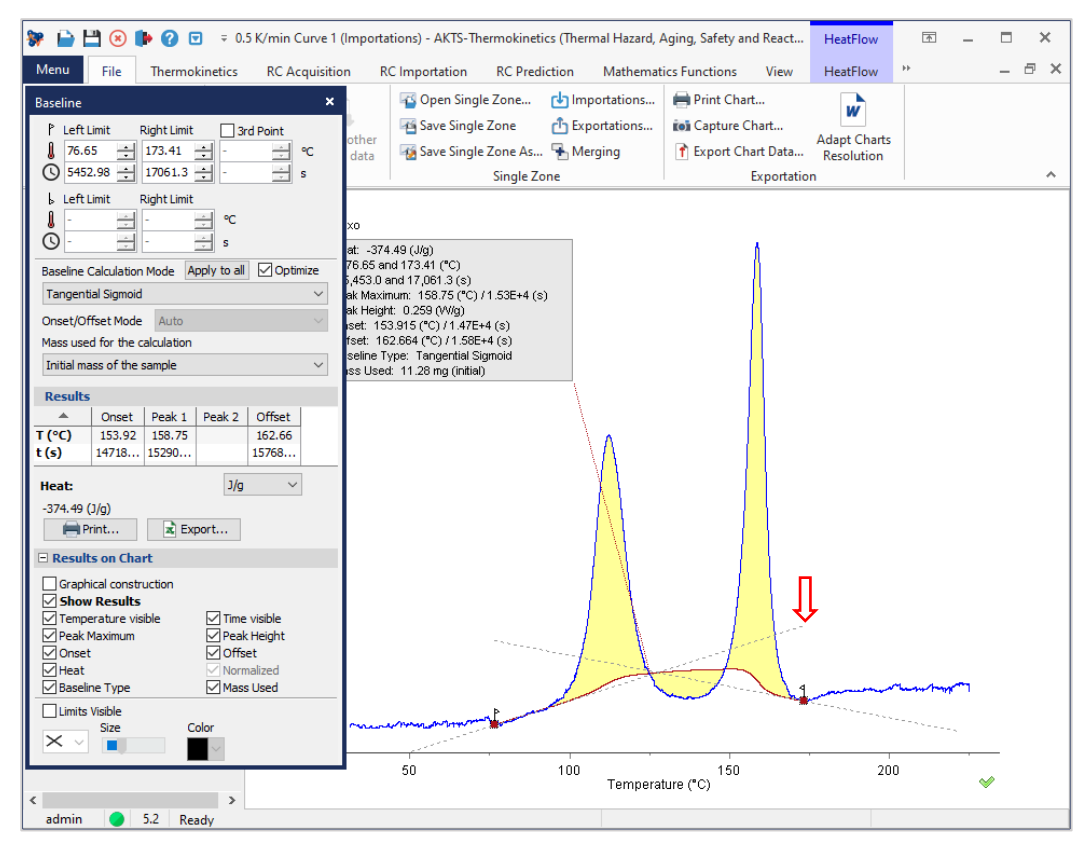

**FIG. 7 -** 左(高温側)の温度限界での接線の調整。

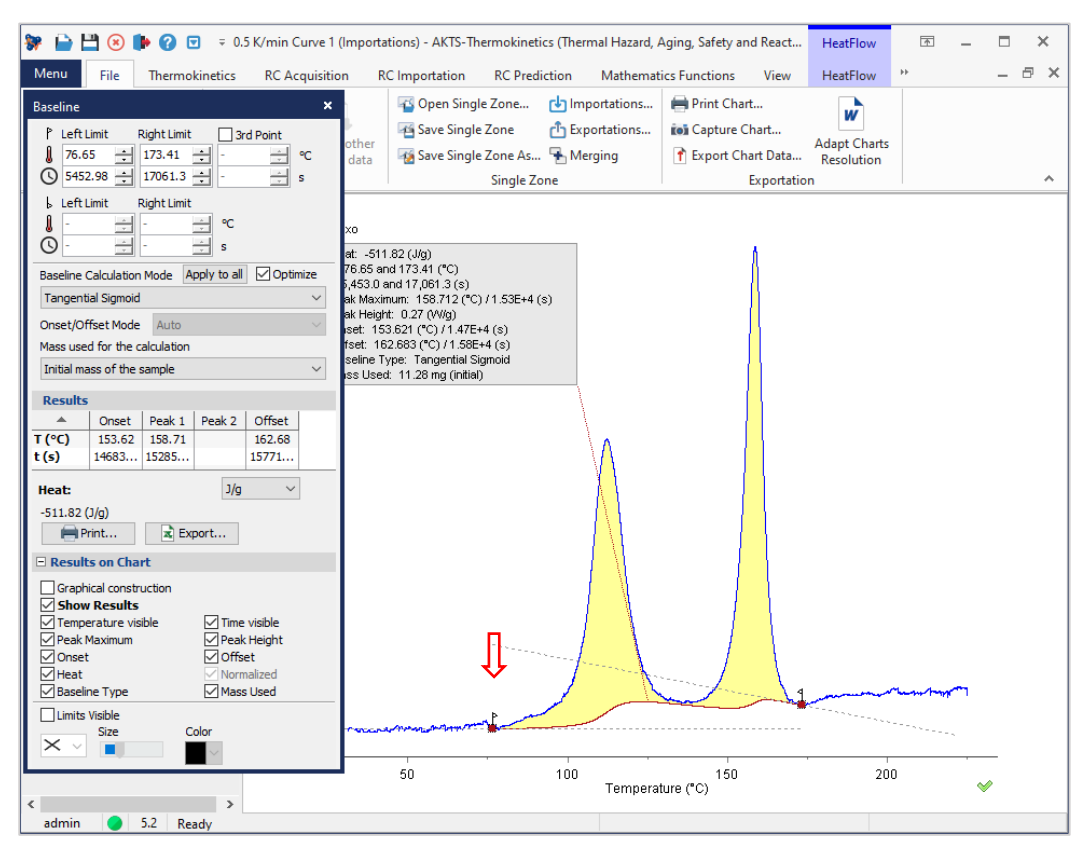

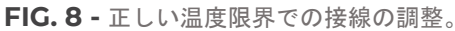

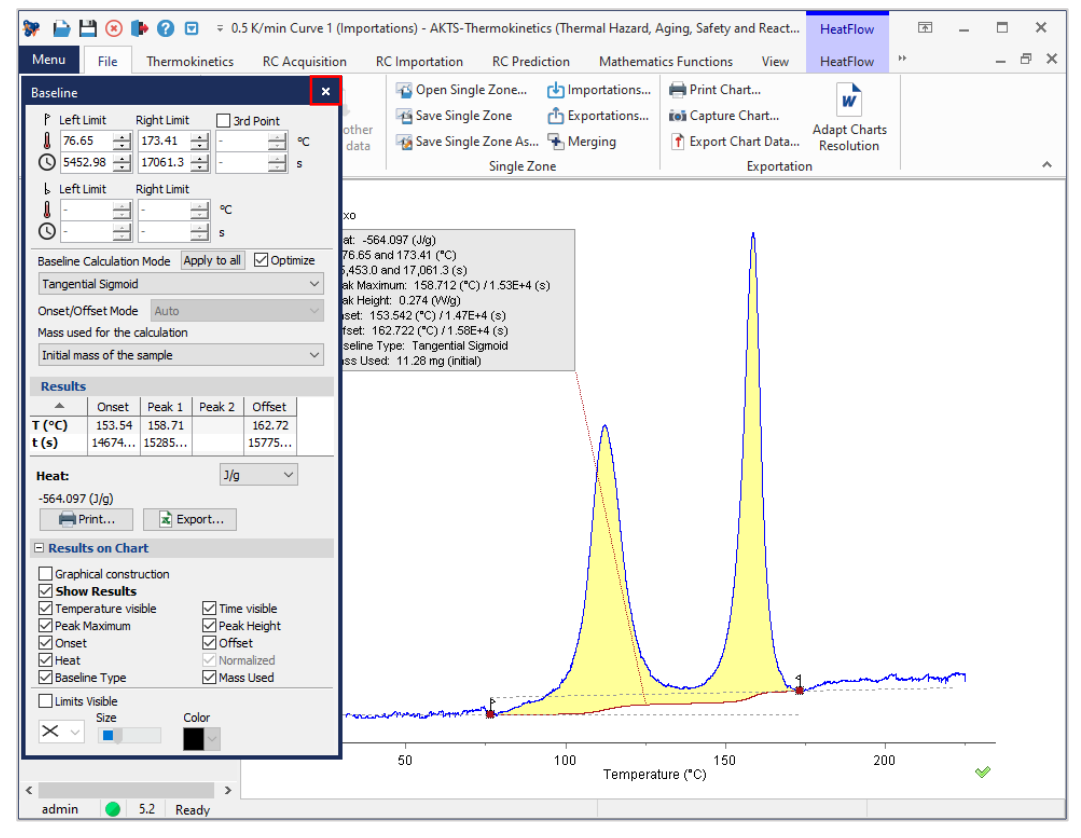

FIG. 9 - ベースラインの高温側 (最終) コース

ベースラインの最終調整後、ウィンドウ「Baseline」を閉じます。

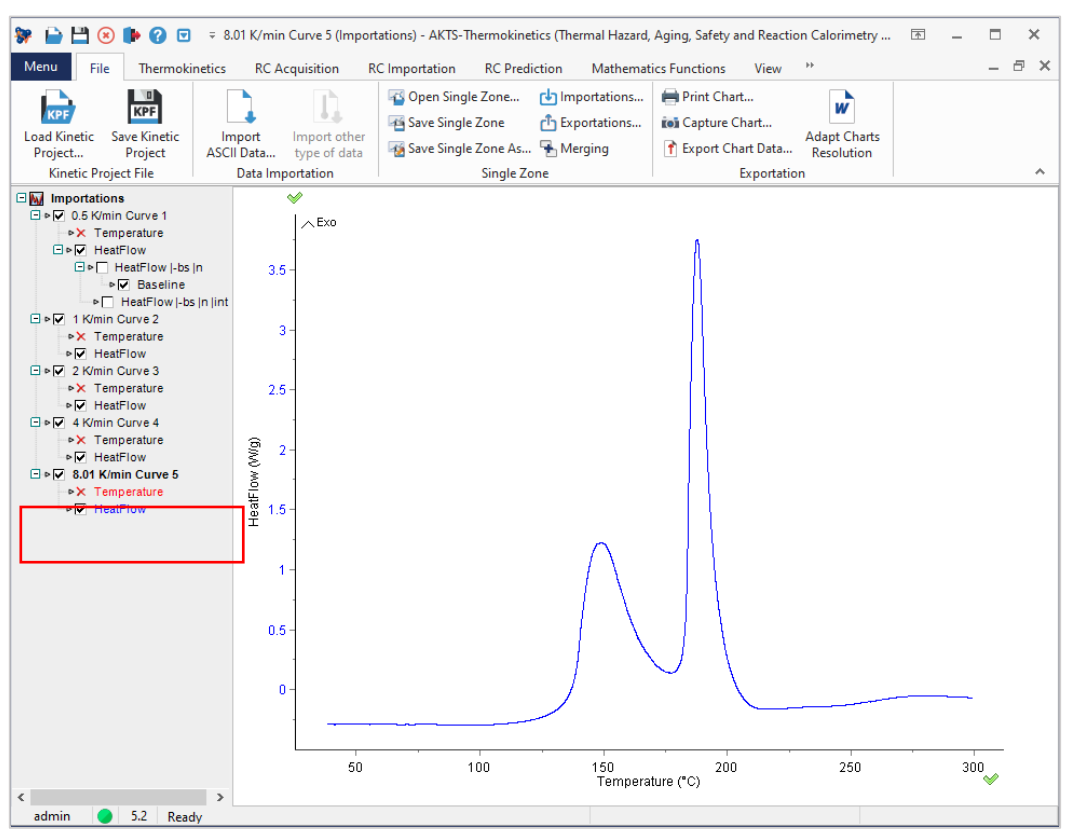

**FIG. 10 - DSC curve at 8 K/min.** 

次ステップは最も速い加熱速度、この例では8K/minの測定データ曲線の2番目のベースラインの構築です。

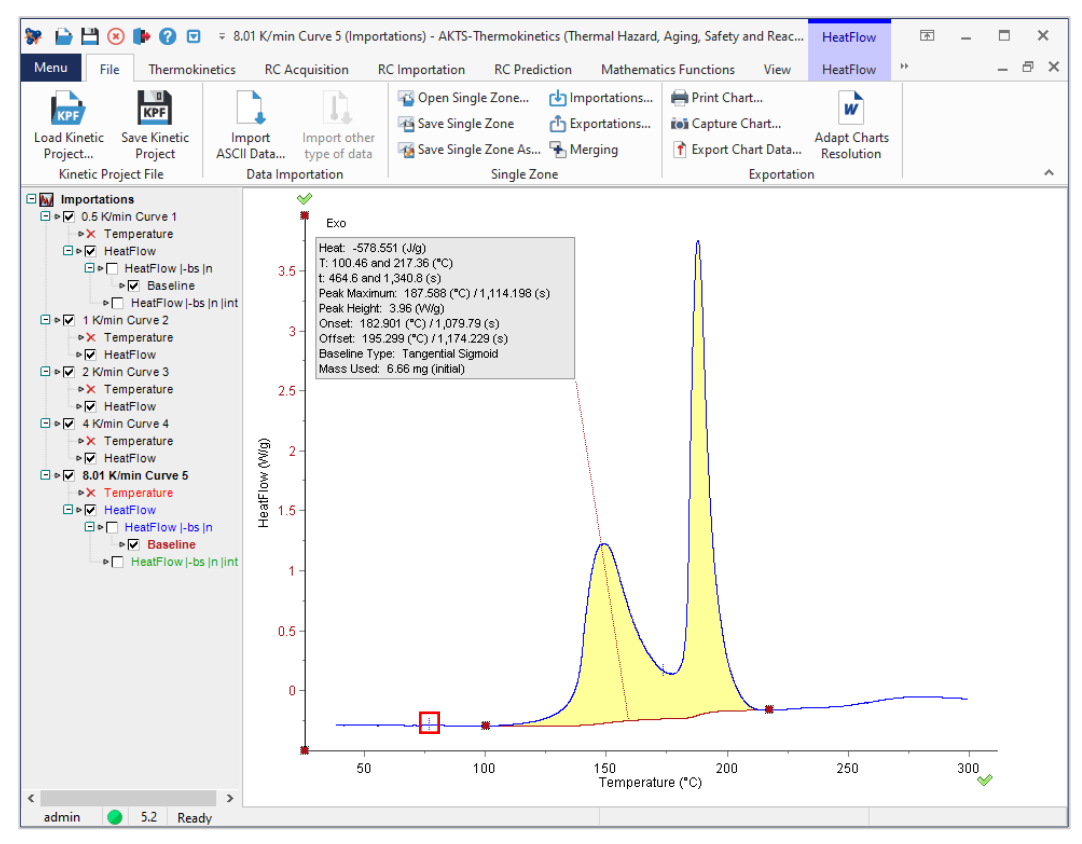

**FIG. 11 - 8K /min 測定データでの左(低温側)温度限界の評価。** 

ベースラインの構築は、前に説明したのと同じ方法で実行されます。 信号に配置された青いチェックマーク (赤い四角枠を参照)は、0.5 K / minの最低加熱速度に対して選択されたベースラインの左限界の温度を表し ます。 この温度制限の位置は、8 K / minの左側の温度制限を選択するのに役立ちます。これは、0.5 K / min で記録された信号よりも高い温度に設定する必要があります。

(備考:一般に、昇温速度を上げると、反応の温度範囲がより高い温度側にシフトします。したがって、残り の信号の左右の温度制限は、最低加熱速度と最高加熱速度、つまり0.5K/minと8K/minで選択した温度範囲の 間に配置する必要があります。

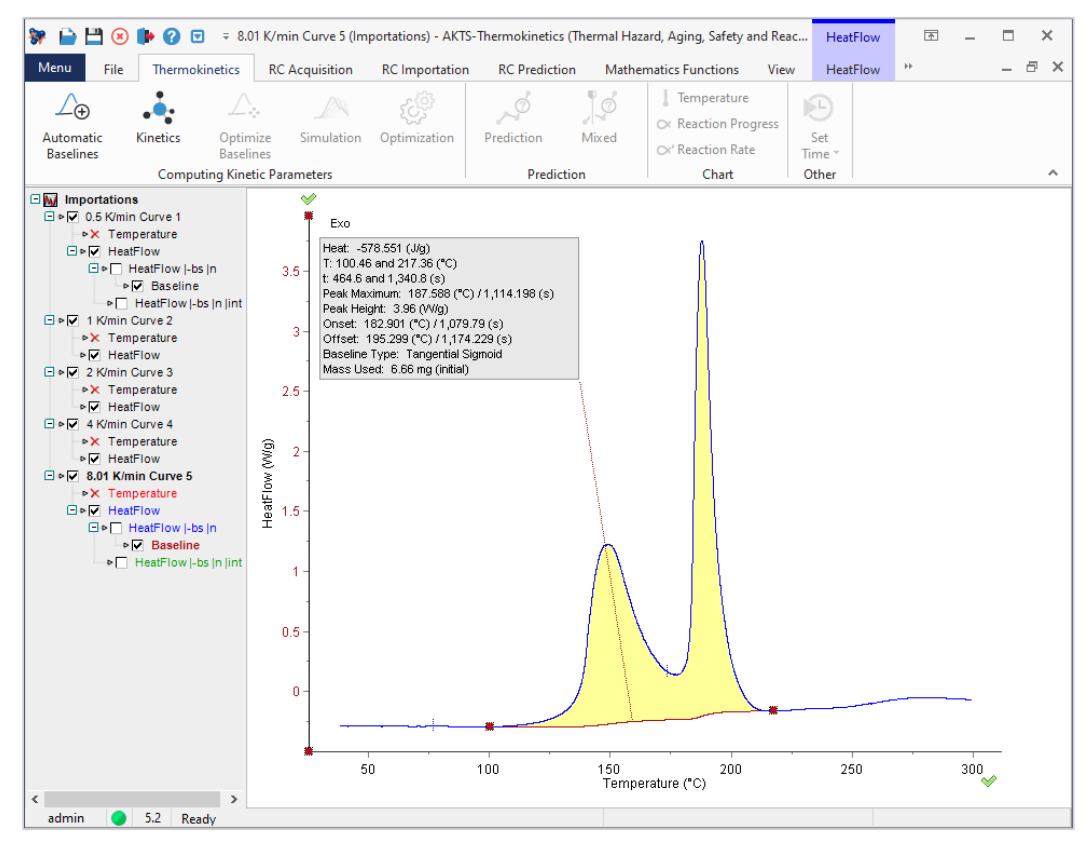

**FIG. 12 -** 8K /min 測定データのベースラインの最終コース。

これで最小昇温速度0.5K/minと最大昇温速度8K/minのベースライン構築解析が終わりました。

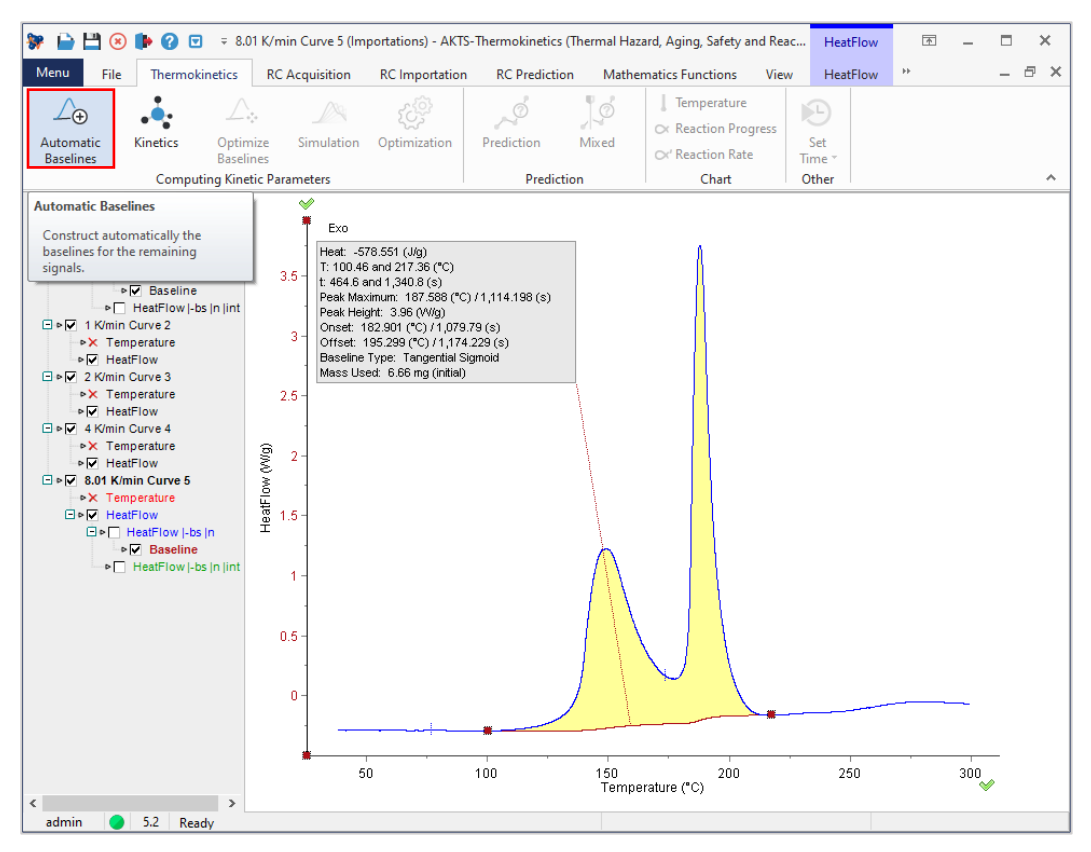

**FIG. 13 -** 自動ベースライン構築。

残りの信号については、オプション「自動ベースライン」が適用され、欠落しているベースラインが自動的に 作成されます。 ただし、追加の手動調整が必要かどうかにかかわらず、自動オプションの後にすべての曲線 をチェックする必要があります。 左右の限界の接線が信号と一致しているかどうか、構築されたベースライ ンを視覚的に確認する必要があります。 第2に、すべての加熱速度で決定された反応熱の標準偏差は10%を超 えてはなりません。偏差が大きいほど、データ品質が低いか、ベースラインの構築が正しくないことを示して いる可能性があるためです。

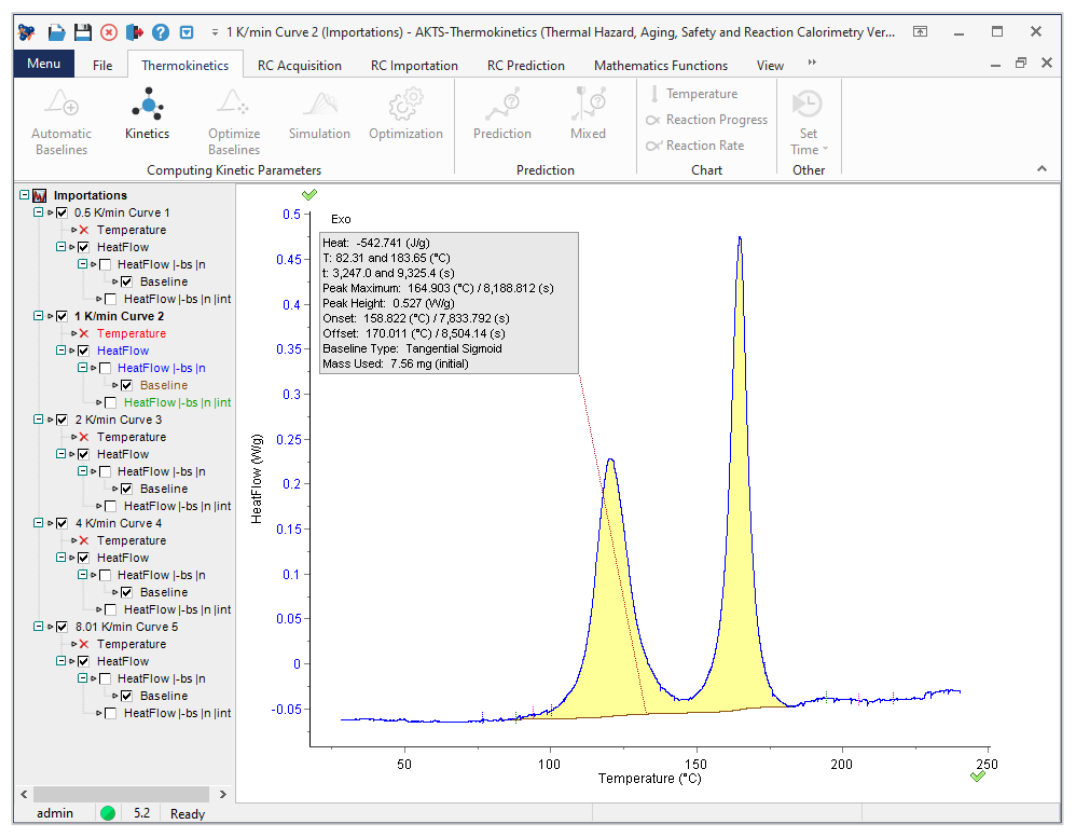

**FIG. 14 -** Baseline construction at 1 K/min.

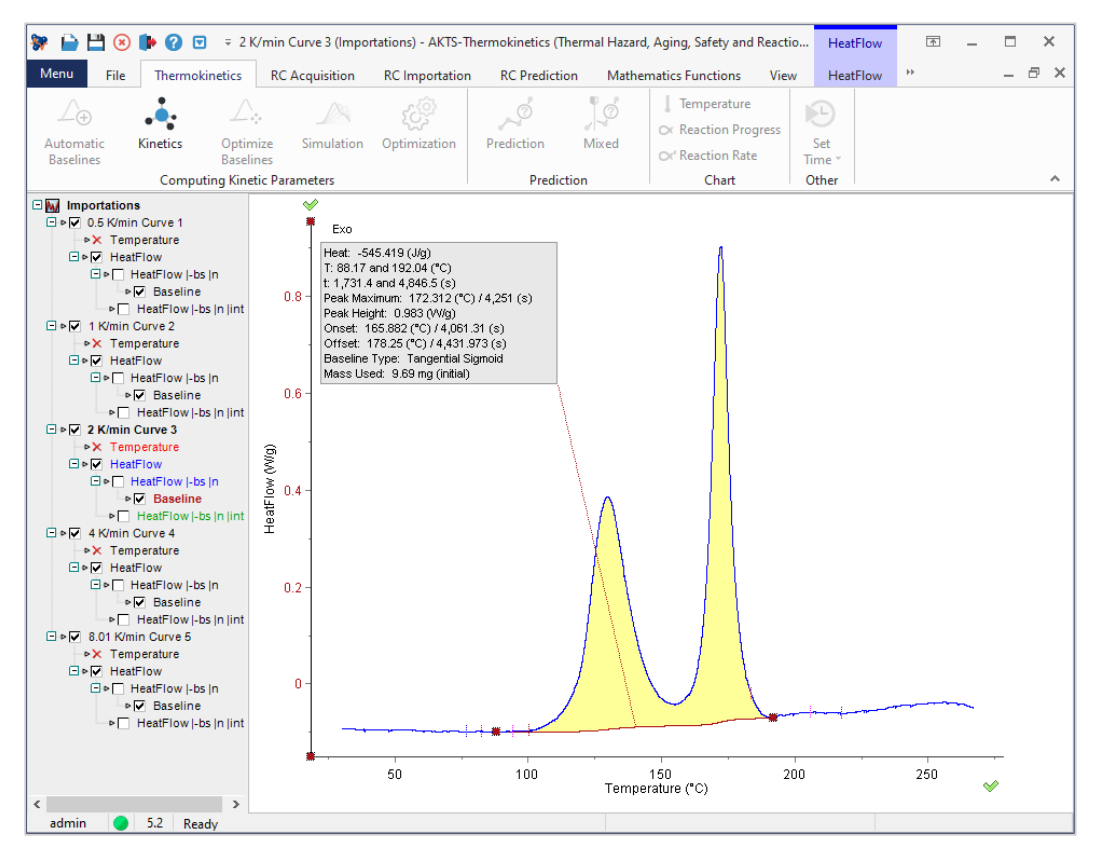

**FIG. 15 -** Baseline construction at 2 K/min.

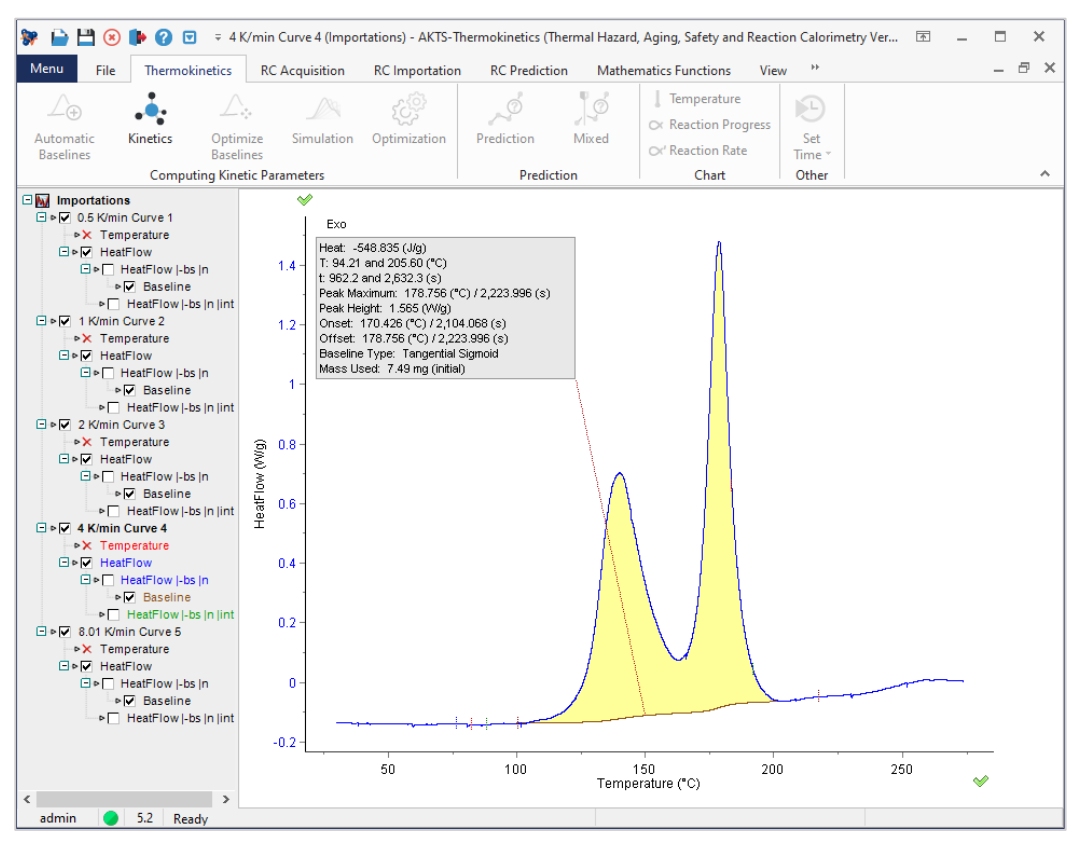

**FIG. 16 -** Baseline construction at 4 K/min

# 微分等価変換速度論分析

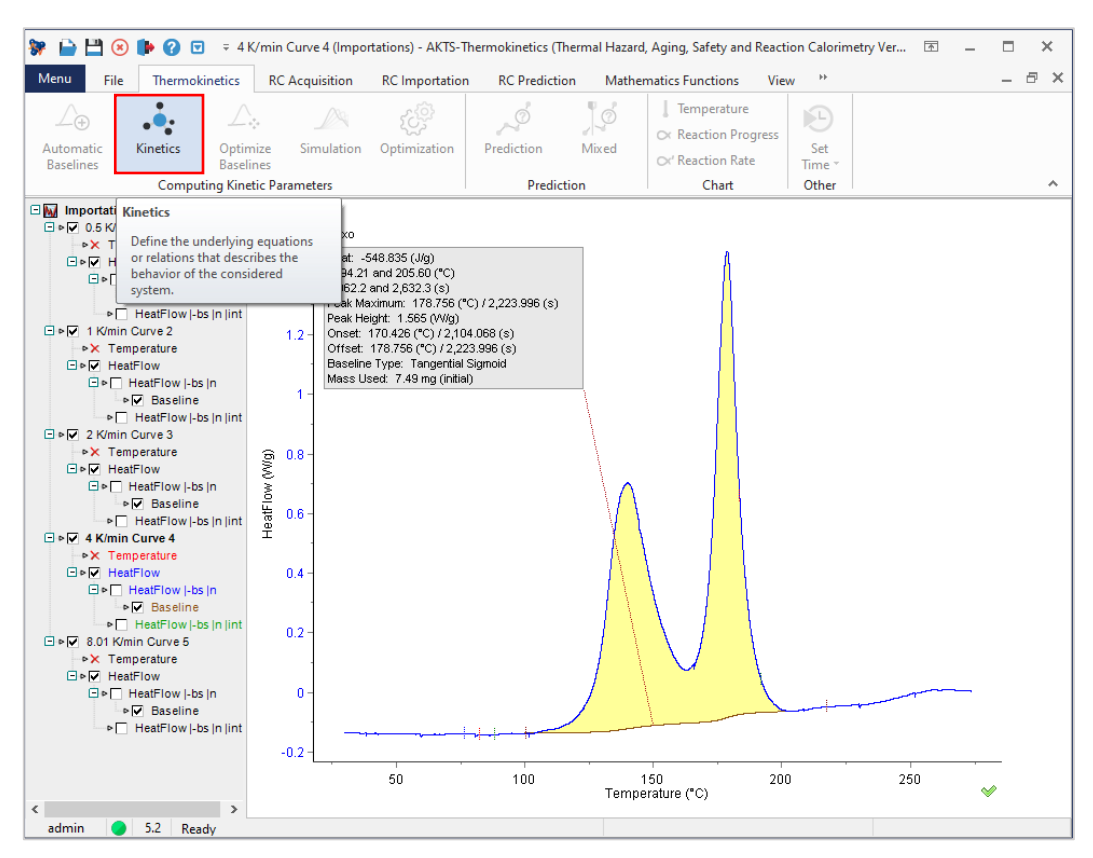

**FIG. 1 -** Start of the kinetic analysis.

ベースライン構造の正確さを確認した後、ユーザーは記録されたデータの速度論的分析を開始できます。 微分等価変換分析は、ツール「Kinetics」を選択した後に開始されます。

上記の赤い四角を参照してください。

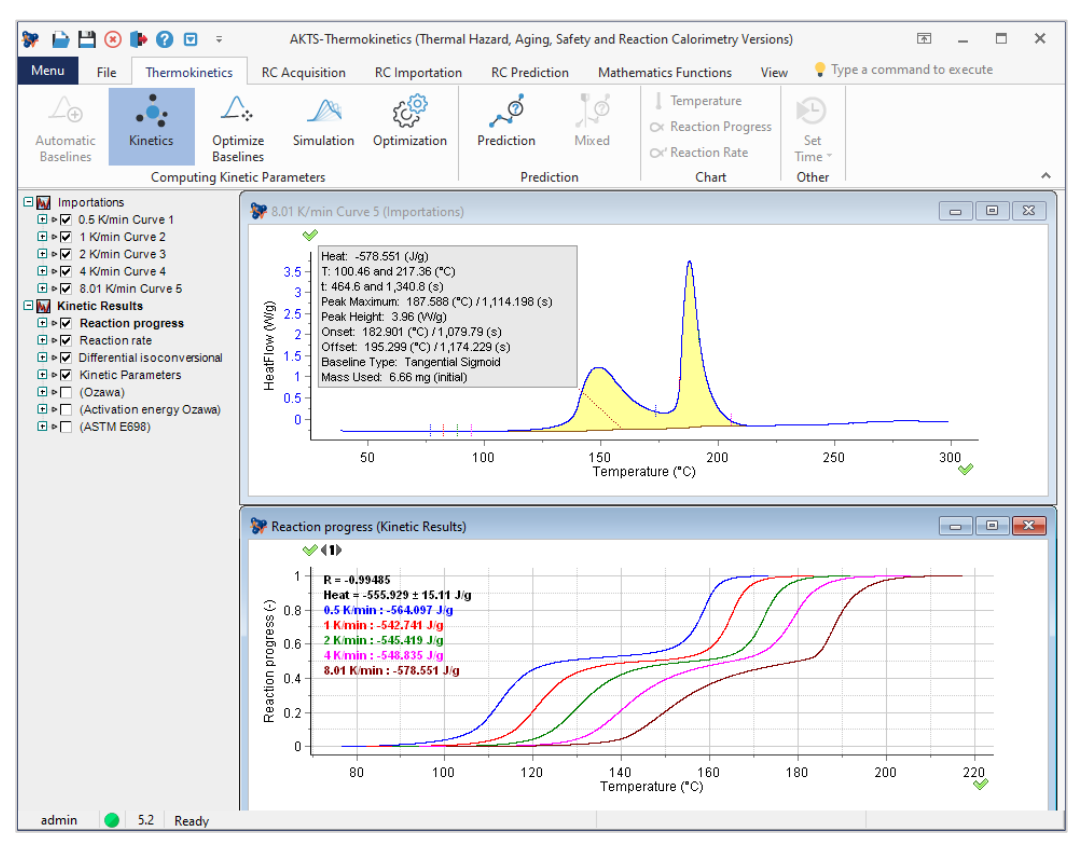

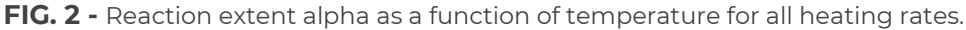

すべての加熱速度に対する温度の関数としての反応進行度α。 第1段階では、反応進行度対温度がα-T依存性の形で計算されます(上のプロット)。

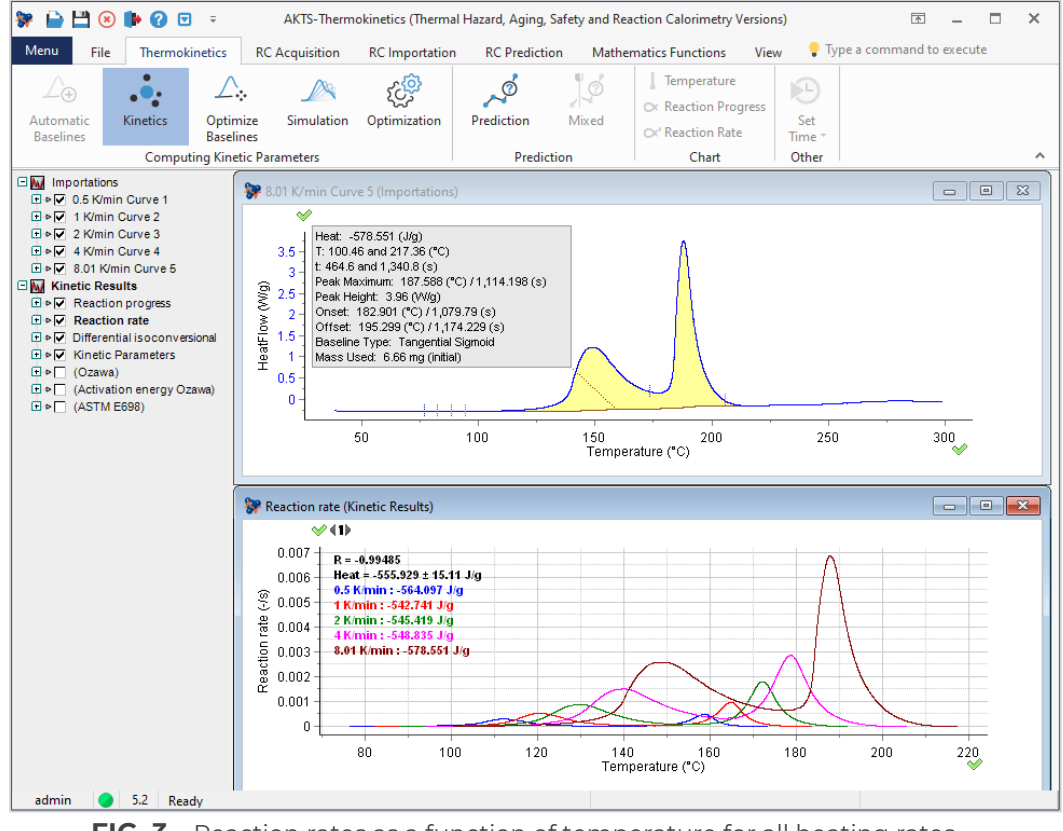

**FIG. 3 -** Reaction rates as a function of temperature for all heating rates.

すべての加熱速度に対する温度の関数としての反応速度(発熱速度)。 第2段階では、すべての加熱速度での反応速度の温度依存性を示すプロットが作成されます。

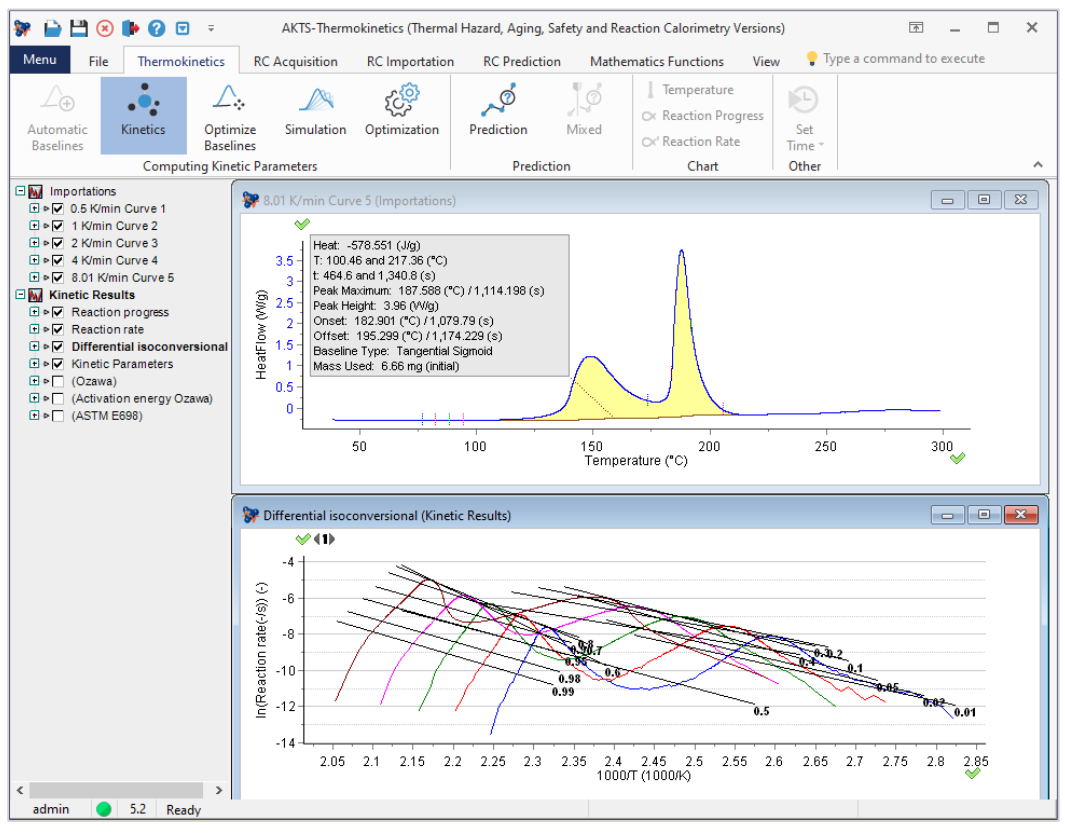

**FIG. 4 -** 微分等値変換分析。

第3段階では、反応速度の対数が、さまざまな加熱速度の温度の逆数の関数として表示されます。

微分等値変換分析では、異なる加熱速度で等値変換点(反応範囲「α」の値が同じになる点)を通る線の傾き と切片により、次の決定が可能になります。

- 活性化エネルギーE(α)、
- $\triangleright$  前指数因子A ( $\alpha$ ) とf ( $\alpha$ ) を組み合わせた用語、つまり次の形式の速度論モデル。 – ln(A(α)・f(α))

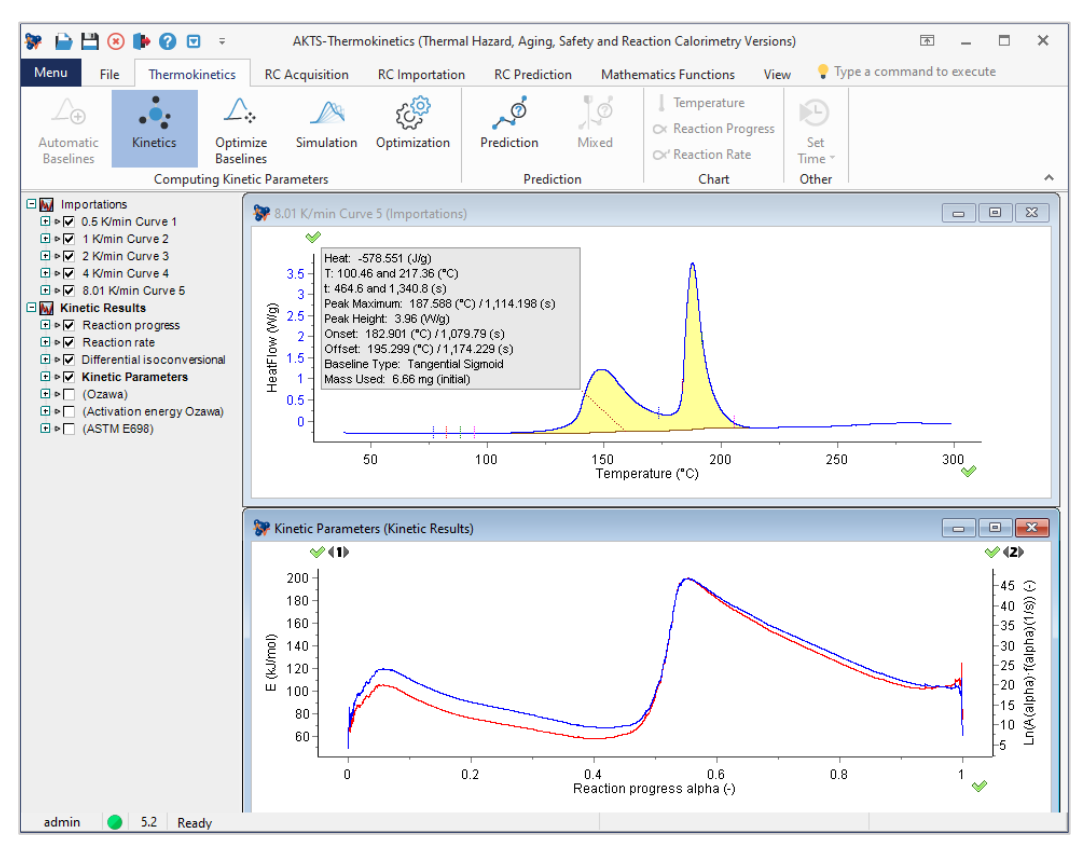

**FIG. 5 –** 反応範囲αへの速度論的パラメータの依存性。

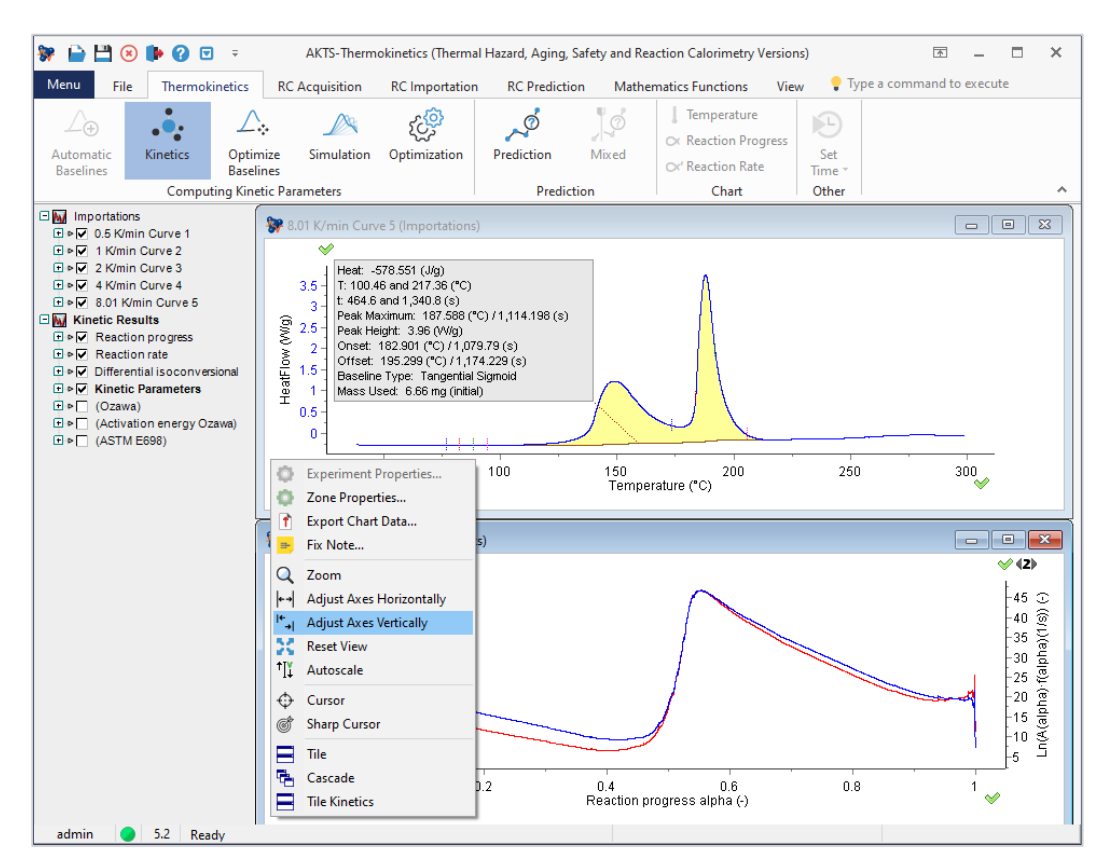

**FIG. 6 -** オプション「軸を垂直に調整」。

反応の進行に対する反応速度パラメータの依存性をより適切に表示するには、パネルにカーソルを置いて右ク リックすることにより、[軸を垂直に調整]オプションを使用して両方の曲線を分割できます。

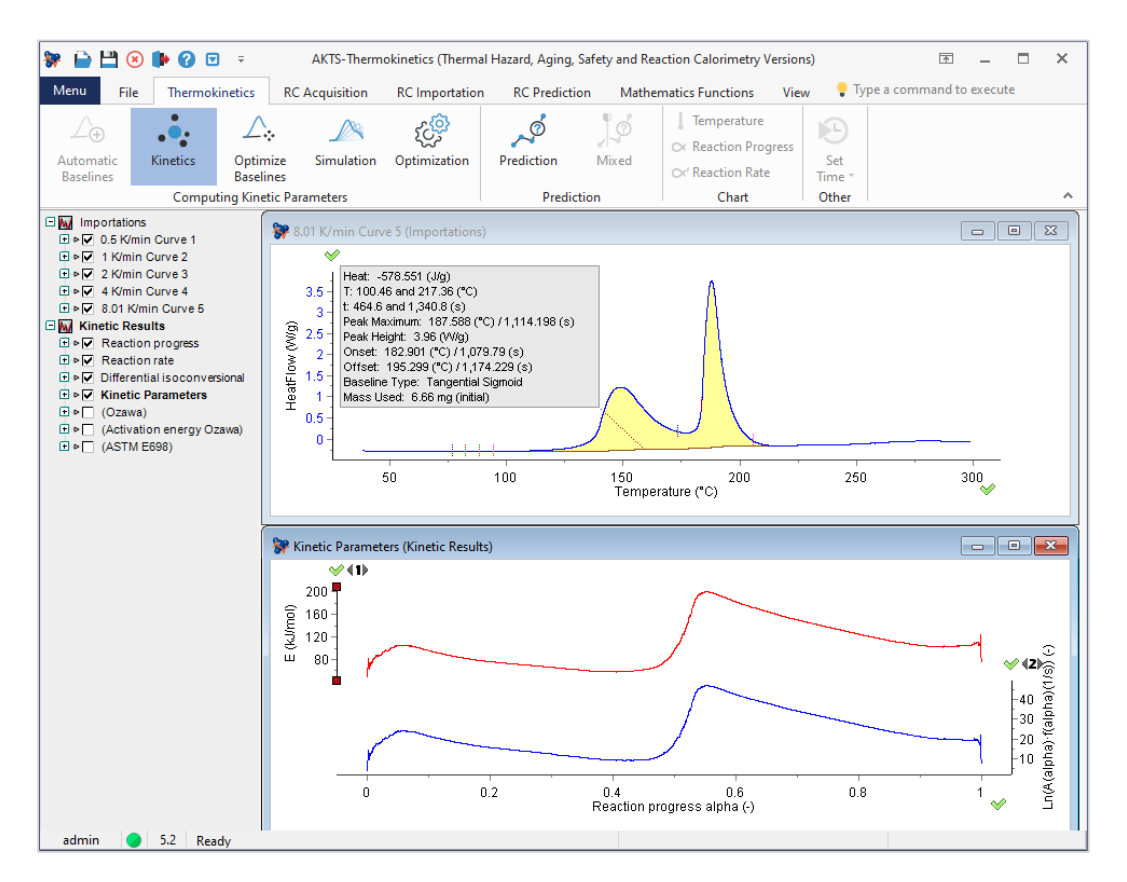

**FIG. 7 -** 「軸を垂直に調整する」アクション後の反応の進行に対する速度論的パラメータの依存性を表示されます。

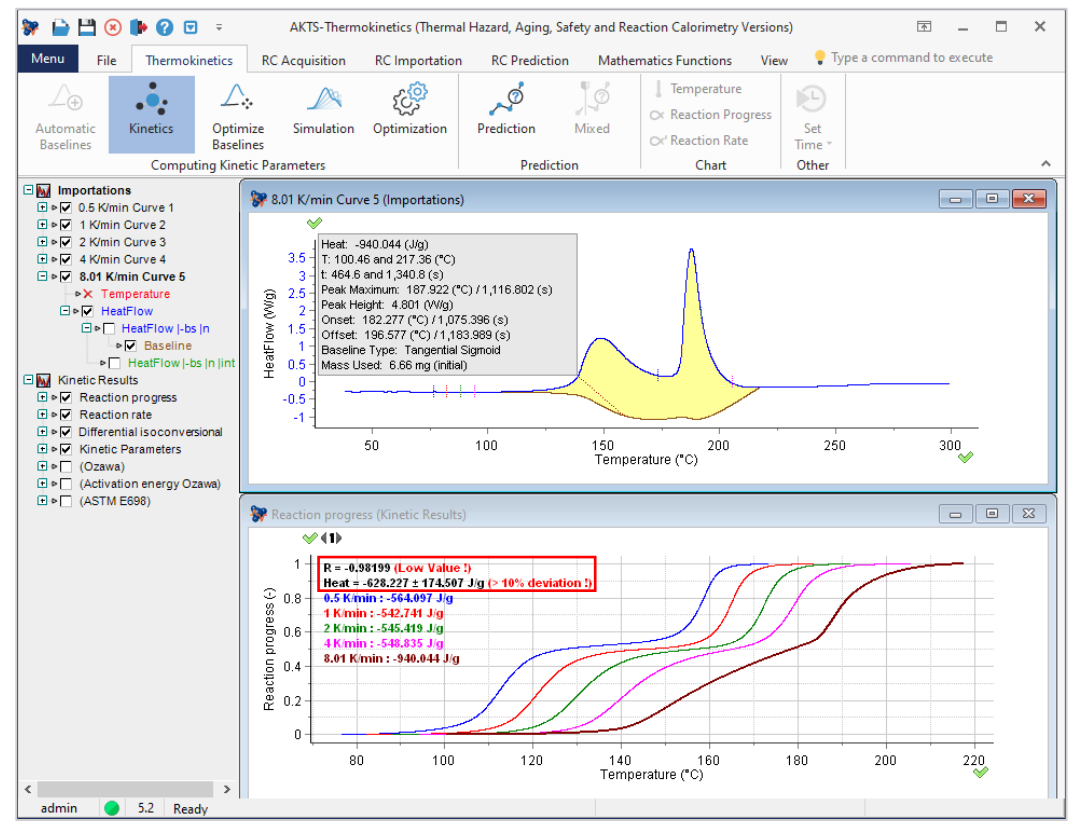

**FIG. 8 -** 赤枠の表示はベースラインの適切な構築の基準が満たされていないことを示す警告。

ベースラインの不適切な構築は、速度論分析の結果に大きな影響を与えます。 AKTS TK ソフトウェアでは、 意味のある速度論的パラメータを評価するために、2つの基準を満たす必要があります。

- ▶ 基準 1: 等変換座標でプロットされたすべての直線の平均相関係数Rは少なくとも-0.99になる必要が あります。
- **▶ 基準 2:** すべての加熱速度で決定された反応熱の標準偏差は10%を超えてはなりません

TKソフトウェアでは、ベースライン構築を改善するための2つの方法を適用できます。

- ▶ ベースラインの手動調整
- ▶ オプション: 「OBsl」=ベースラインの最適化=すべてのベースラインの自動調整

備考:「OBsl」は微調整にのみ使用できるため、オプション2に進む前に、ユーザは常に最初にベースライン 構造を手動で改善する必要があります。不正確で非論理的なベースライン(以下を参照)の場合、構造が最適 なものから離れすぎているため、自動調整を開始しても意味がありません。図8は、両方の基準が満たされて いない場合を示しています。これは、赤で表示された警告で示されています。

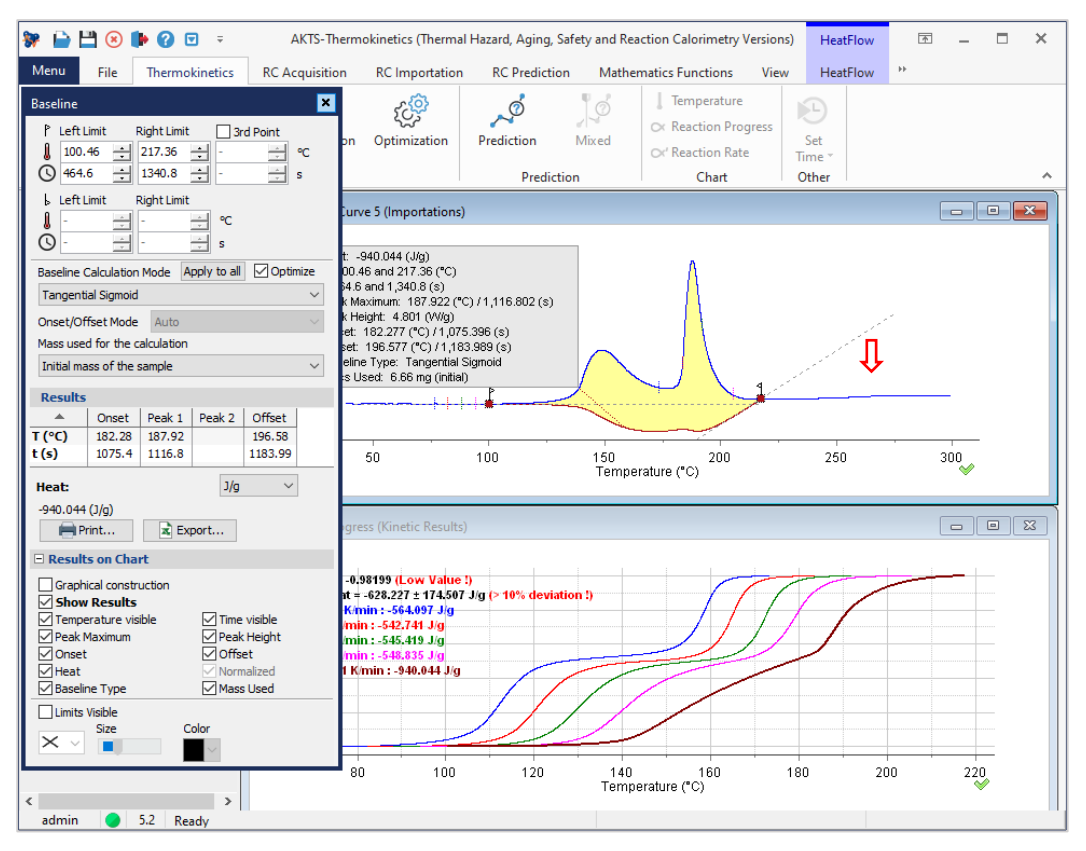

**FIG. 9 -** 不適切なベースラインの構築例

他のベースラインと一致しないような特定の加熱速度で記録された信号の不適切なベースライン構築は、

α-T依存性の経過に影響を与え、不適切な反応速度論データをもたらします。

基準1または基準2が満たされない場合、R値が-0.99未満の低い値、または偏差> 10%であるような場合に警告 が表示されます。

オプションで、ユーザーは、下の赤い四角でマークされた対応するツールを使用して、ベースラインの構築を 改善および最適化することを試みることができます。

この手順では、R値が-1に近い値を達成することで基準1(R値)の改善をするために、すべての加熱速度で記 録された信号の左右の限界の接線をわずかに変更しています。

(備考:手動調整後のR値がすでに-1に近い場合、ユーザーはこのオプションをスキップできます)。

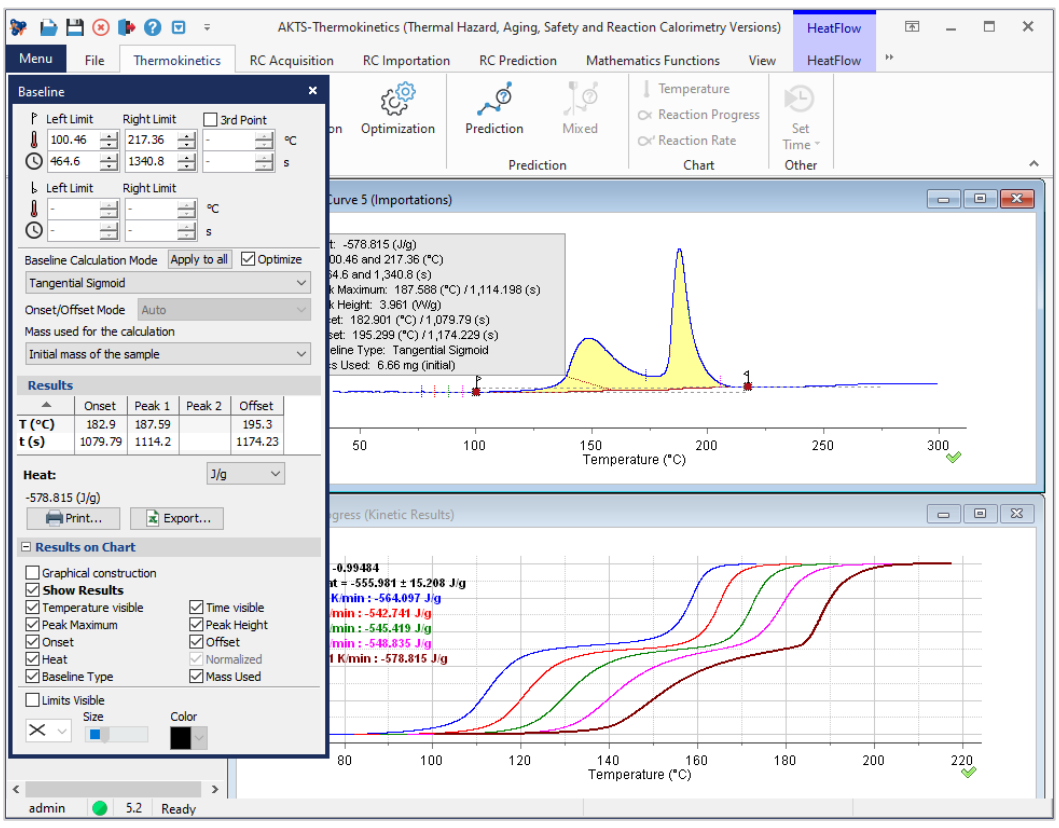

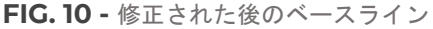

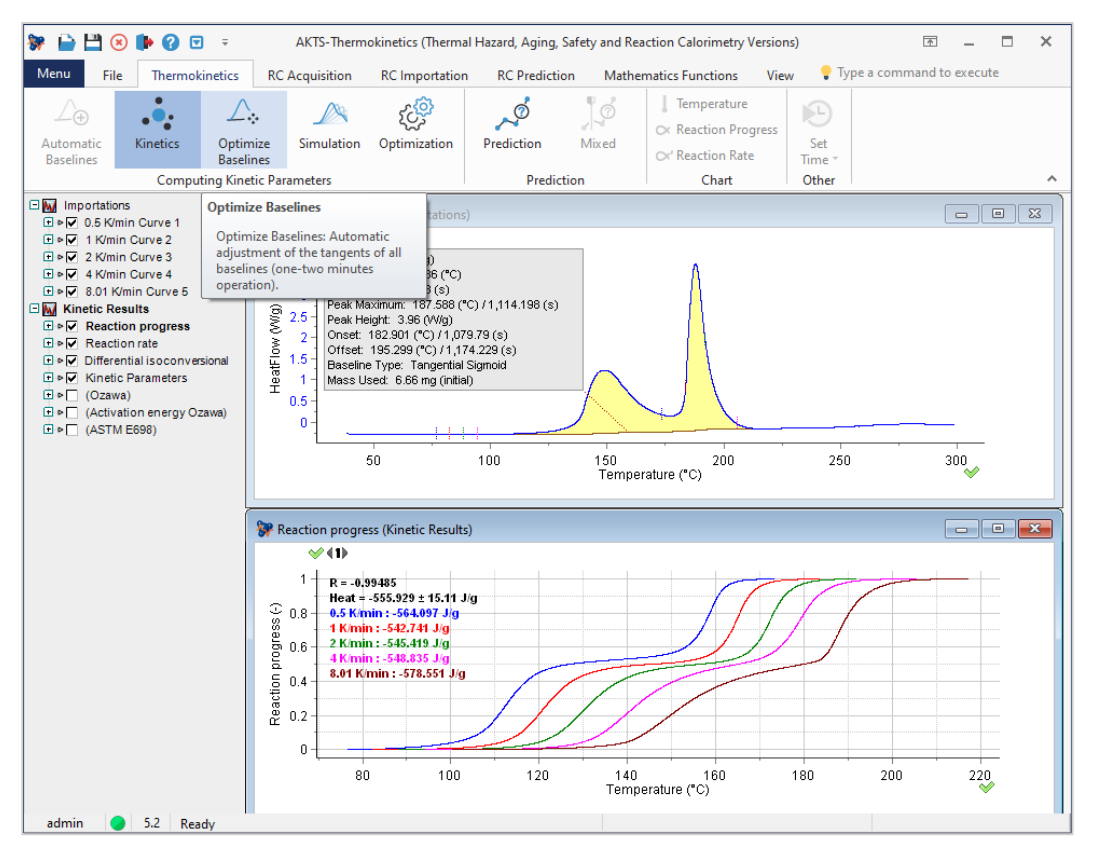

**FIG. 11 -** ベースラインの最適化(微調整)。

ベースライン調整後、反応速度パラメータが計算され、測定されたすべての実測の加熱速度の反応の進行状況 がシミュレーション表示されます。

この手順は、ツール「simulation」を選択した後に開始されます。以下を参照してください。

# ツール「SIMULATIONシミュレーション」と 「OPTIMIZATION 最適化」

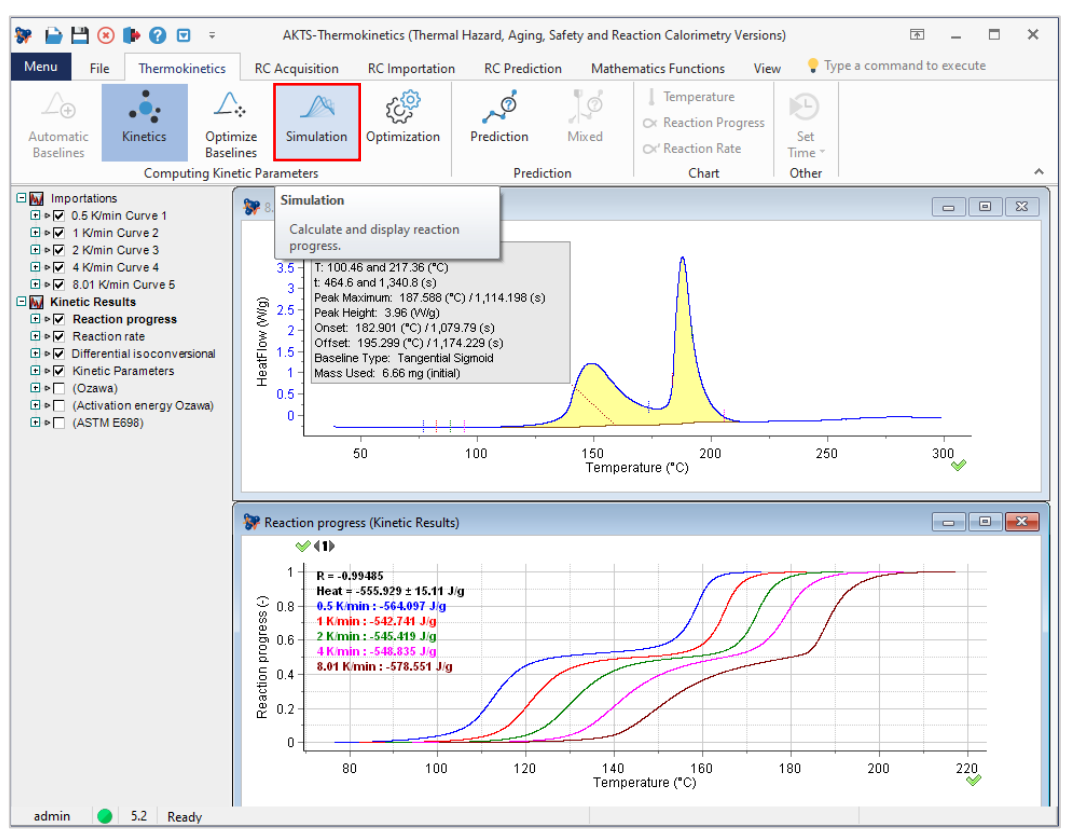

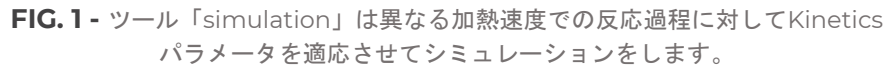

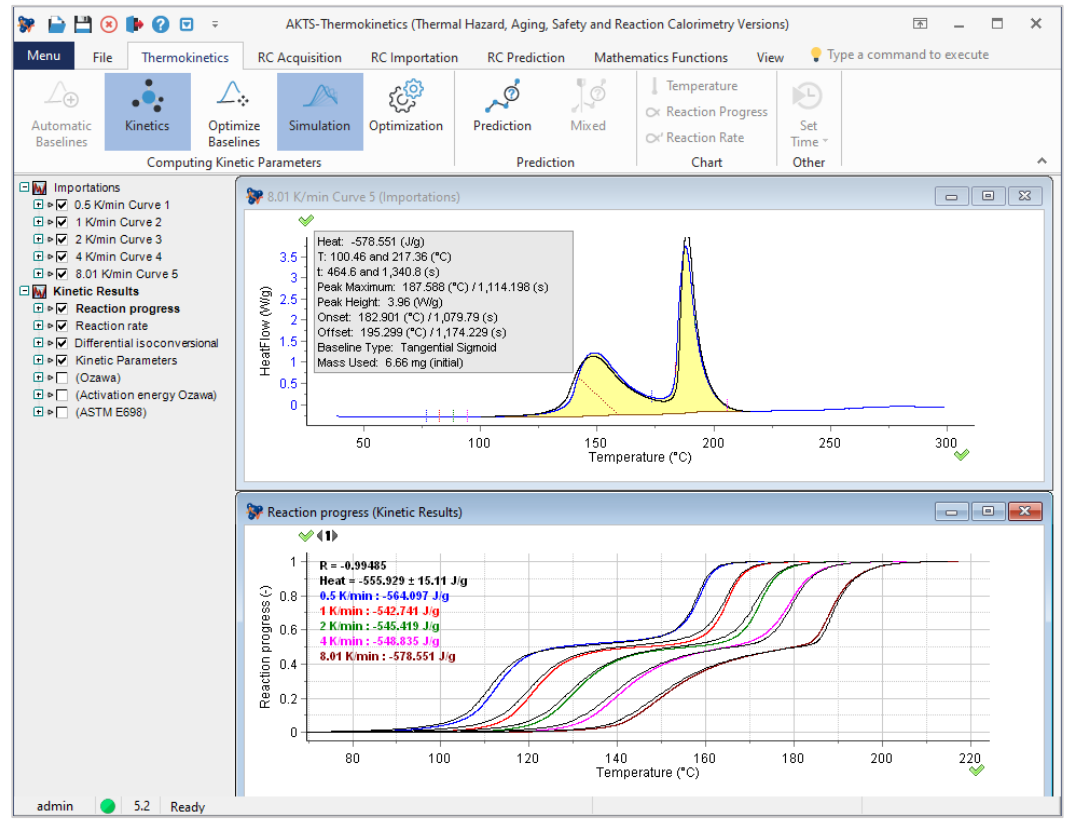

**FIG. 2 -** ツール「Simulation」-シミュレーション (黒色曲線) と実験値 (カラー曲線) の比較 8K / minでの反応速度(上段)と異なる加熱速度での反応コース(下段)。 この段階で黒色曲線とカラー曲線がよくフィットして重なり合っていれば、測定データの精度が高いこと、 初期段階での ベースライン構築が適正に行われていることを示していることになる。

熱分析ピーク(DSCのような熱流束信号)は、出発点(左の限界)とベースラインに戻る点(右の限界)の間に配置さ れます。 このようなポイントの選択は、熱分析デバイスの感度と測定信号の形状に大きく依存します。

反応開始温度は、加熱速度が上がると上昇します。 多くの場合、記録された信号の開始と終了は明確に定義 されていないため、反応コースに関する信頼できる情報は、一般に、0.01〜0.99のアルファの範囲で可能です  $\circ$ 

運動パラメータをさらに最適化した後には、より良い予測を達成できます。

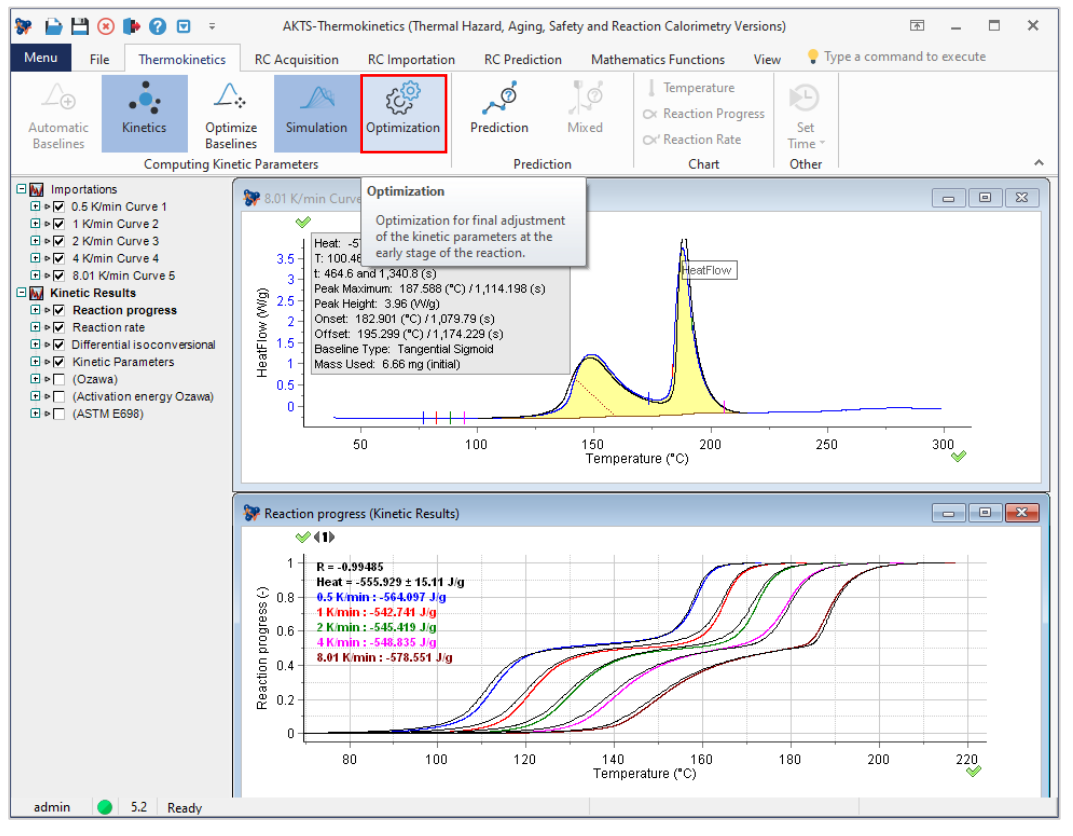

**FIG. 3 –** Kinetics パラメータの最終調整のための最適化

ツール「Optimization」(上段/赤線枠でマーク)をクリックするとポップアップウィンドウを開き、 動的パラメータの最適化計算をスタートします。

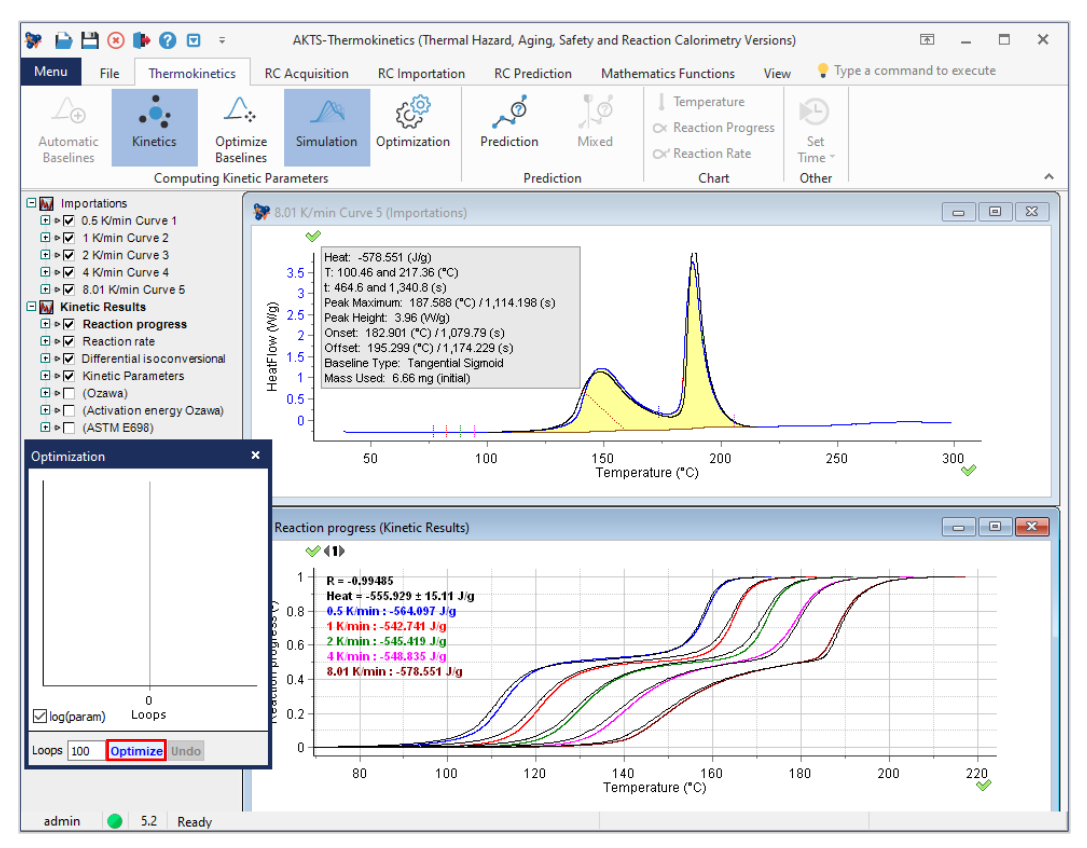

**FIG. 4 -** Start of the optimization procedure.

最適化手順は、「Optimazation」ツール(上図の赤線枠でマーク)を選択クリックすることから始まります。 一般にシミュレーション(黒色曲線)と実測定データ(カラー曲線)をうまく適合させるには、100ループで十分

です。 疑問がある場合、ユーザーは最適化手順をさらに100ループ繰り返すか、元に戻すことができます。

備考:両方の基準(R値と反応熱の標準偏差)が満たされている場合、ユーザーはシミュレートされた曲線に よって実験信号の適切な適合を期待できます。

そうでない場合は、さらに最適化する必要があります。さらに、100を超えて最適化ループ計算が必要です。

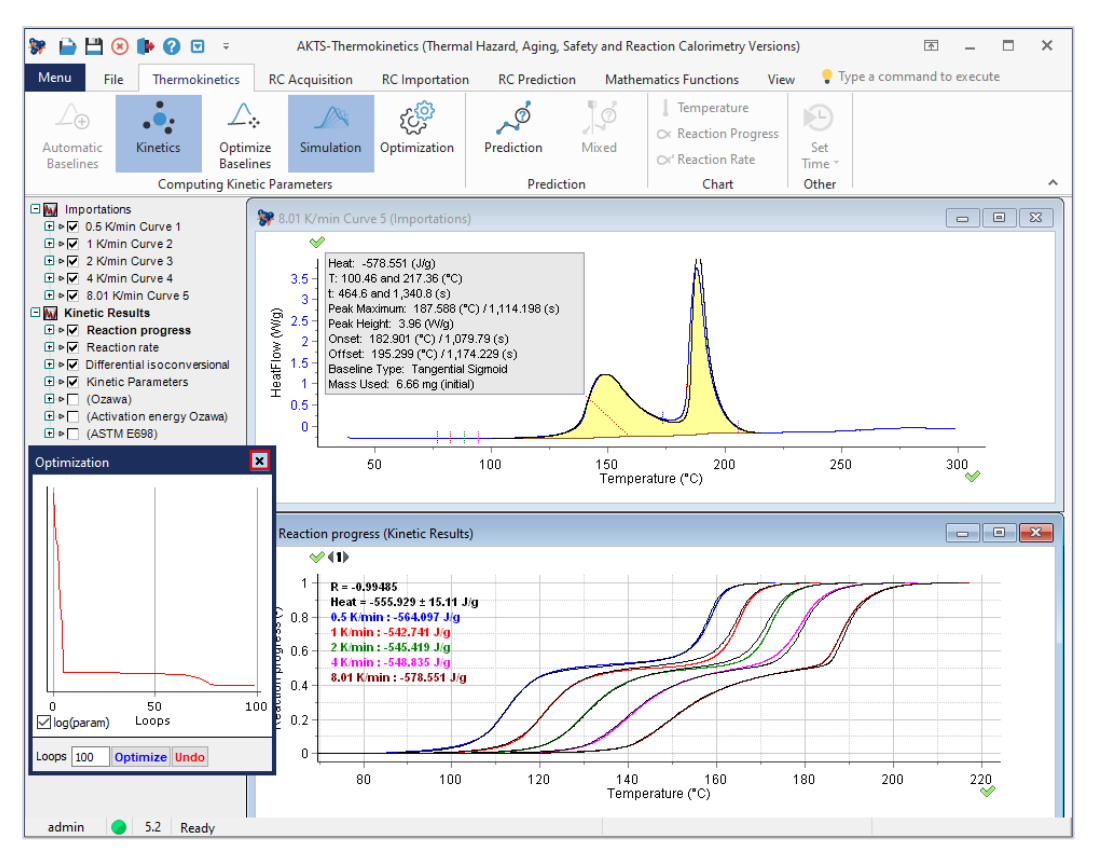

**FIG. 5 -** Optimization procedure finished.

反応速度論パラメータの調整後、シミュレーション(黒色曲線)は実測定反応率曲線によりよく適合します。 ユーザは最適化ウィンドウを閉じて、動的解析結果をkpfファイルとして保存できます。

誤操作や予期しない状況でソフトウエアがダウンすることもあり得るので、まずはここまでの段階でkpfファ イルを保存しておくことをお勧めします。

# **「KINETICS PROJECT FILE」 (\* .KPF) の保存**

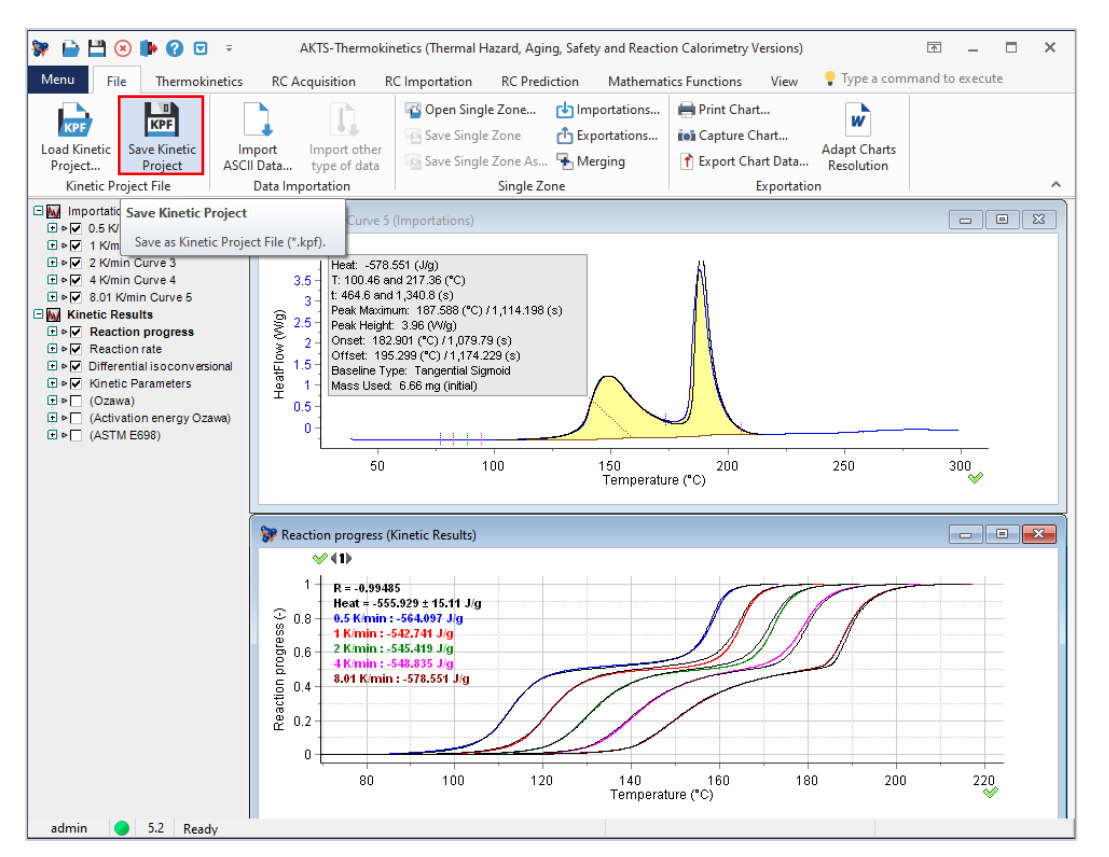

**FIG. 1 -** Saving the 'kinetic project file' (kinetic analysis data).

速度論的分析の最終結果をさらなる予測に使用する前に、速度論的分析/速度論的プロジェクトファイル (\* .kpfファイル)を保存しておくべきでしょう。

キネティックデータは、「Save Kinetics Project」ツール(赤線枠でマーク)を使用して保存できます。

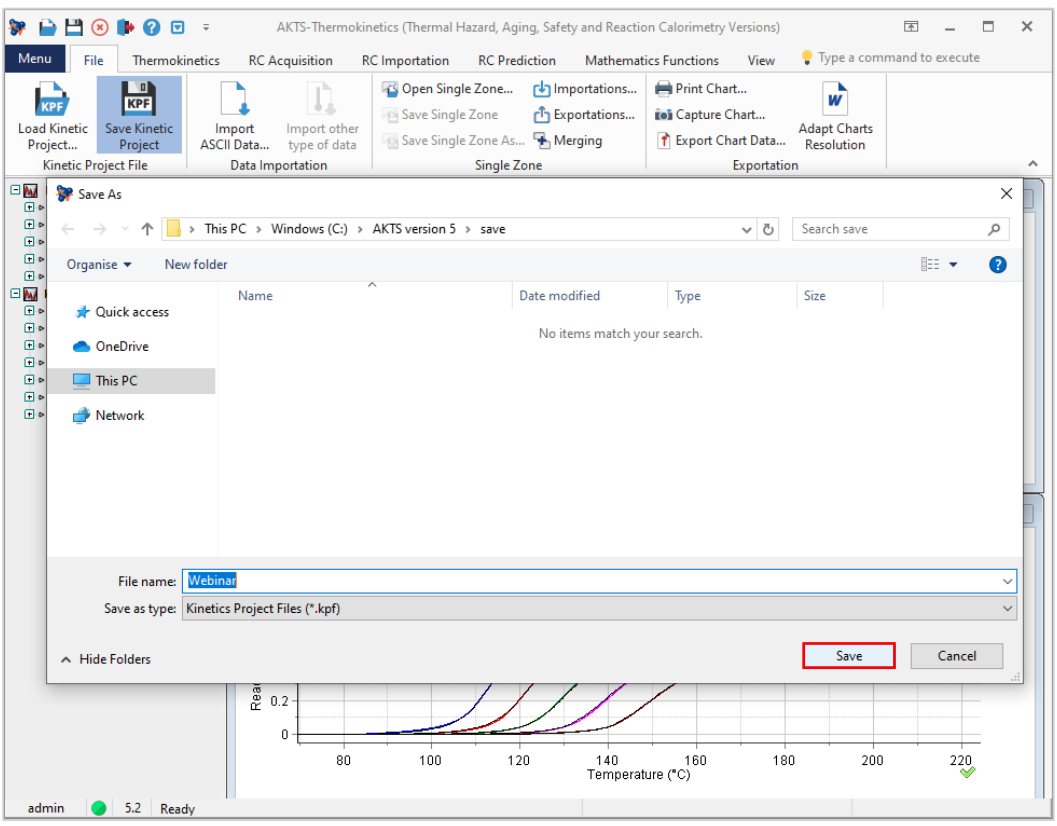

FIG. 2 - Saving the file.

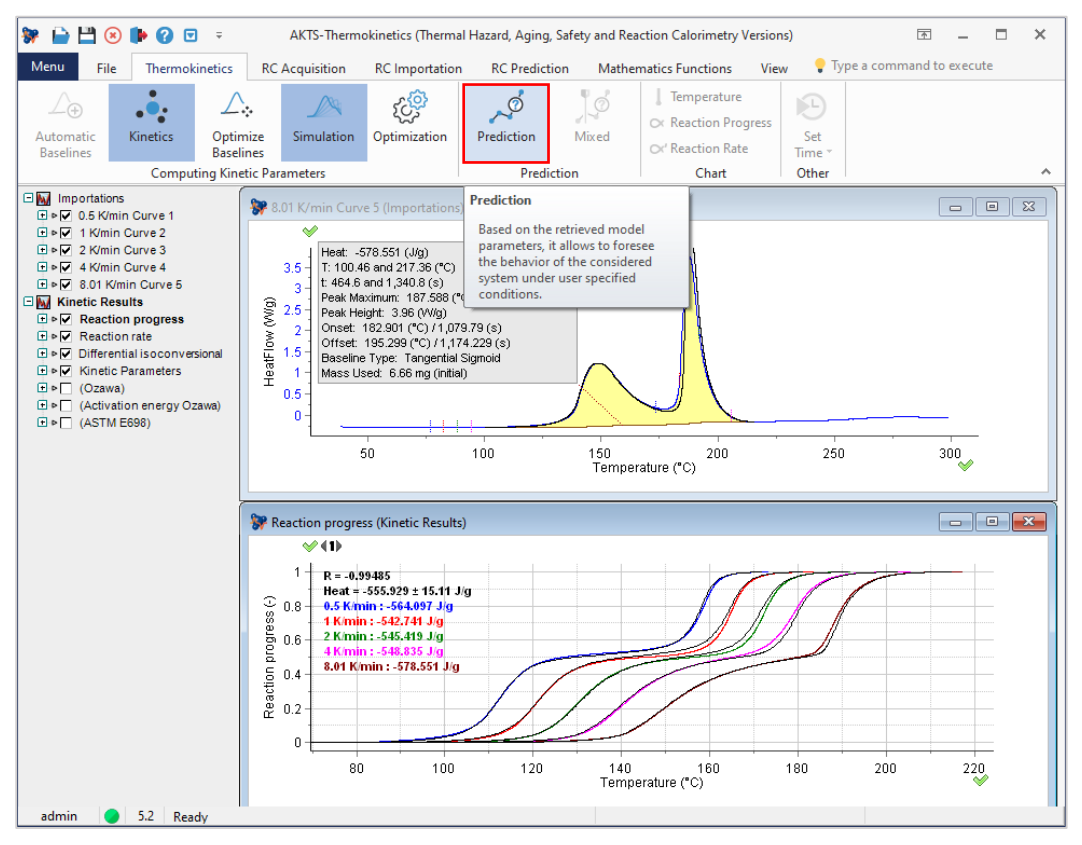

**FIG. 3 -** Prediction mode.

ここでユーザは、赤線枠でマークされたツール「Prediction」を使用して、任意の温度プロファイルで反応速 度と反応進行の予測解析が開始できます。

### **AKTS E-LEARNING** 予測

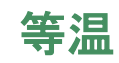

任意の温度プロファイルでの反応コースを予測するには、「Prediction」アイコンをクリックします。

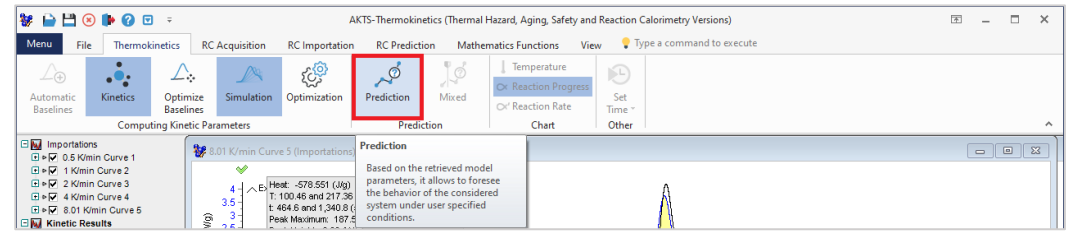

以下に、さまざまな温度プロファイルでの予測を示します。

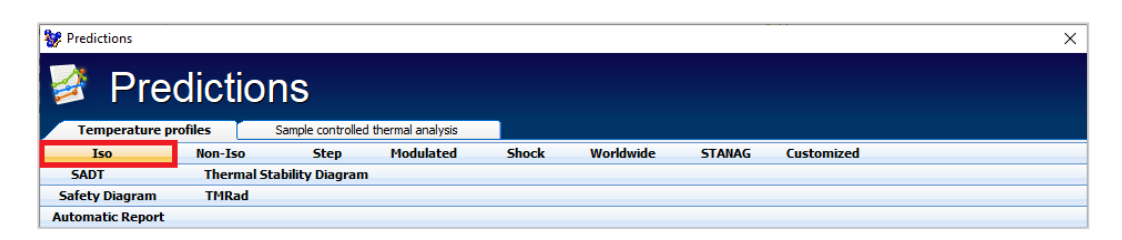

**FIG. 1 -** 等温条件での反応過程の予測については、上段バーの「Iso」をクリックしてください。

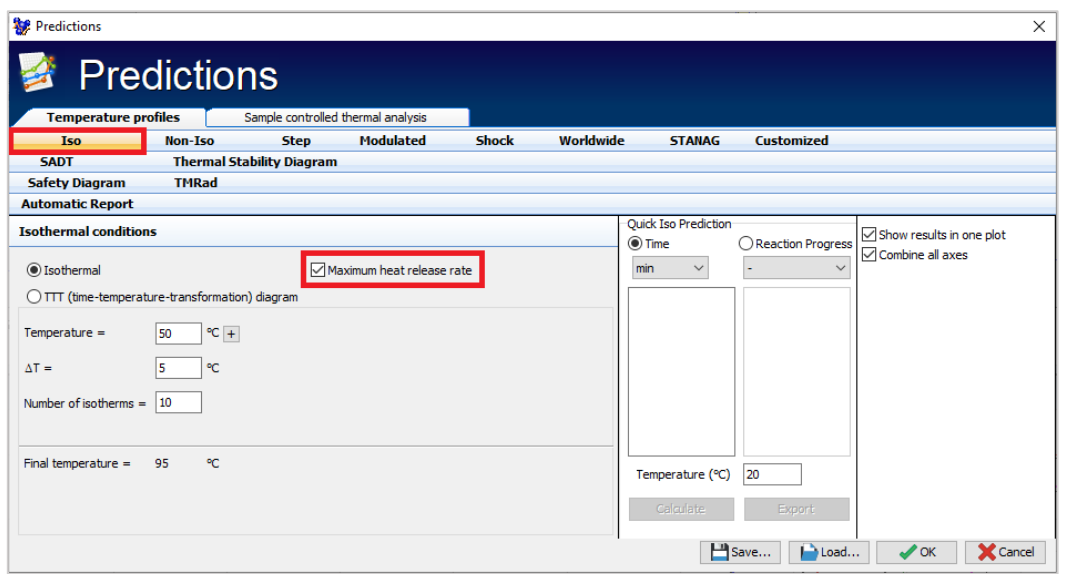

**FIG. 2 -** 必要な最低温度(例:50℃)、各等温条件の温度差(例:5℃) を導入し、等温条件の数(例:10) を指定します。最大熱放出率を計算することも可能です。

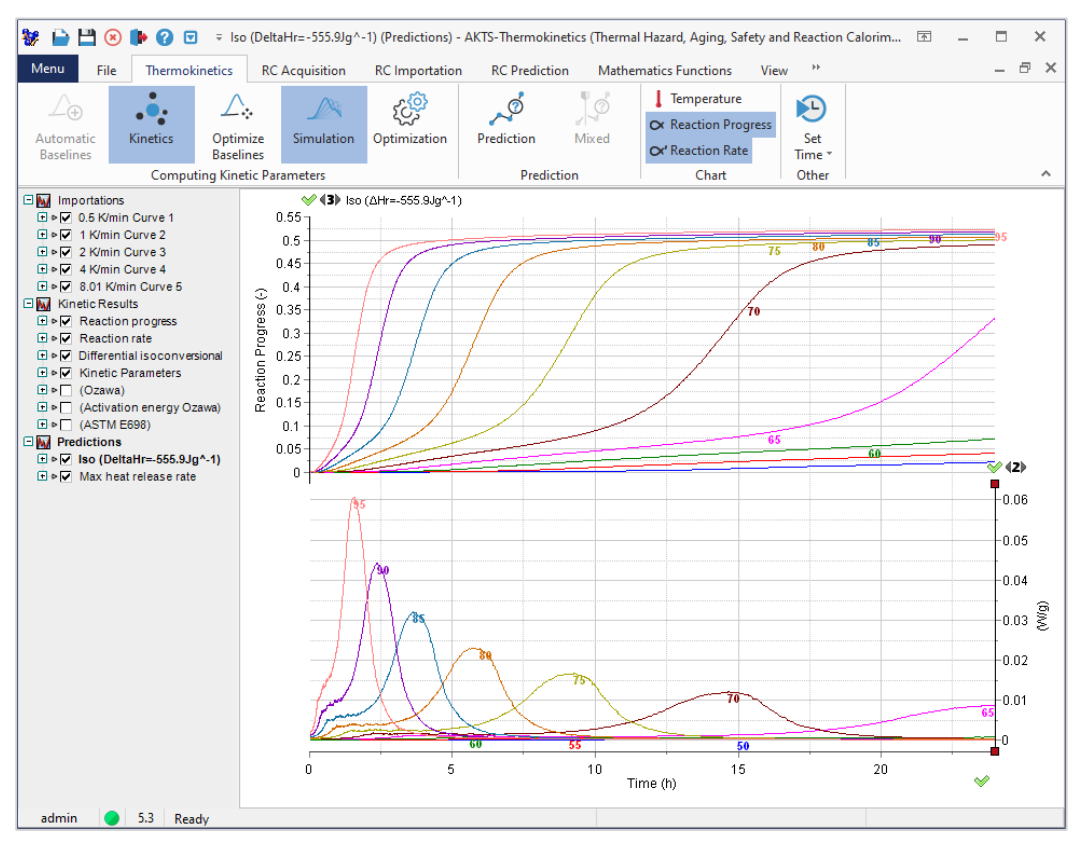

**FIG. 3 -** 関数として計算された反応速度(下のグラフ)と進行状況(正規化された信号) 等温条件下での時間、温度の値(℃)は曲線上にマークされています。

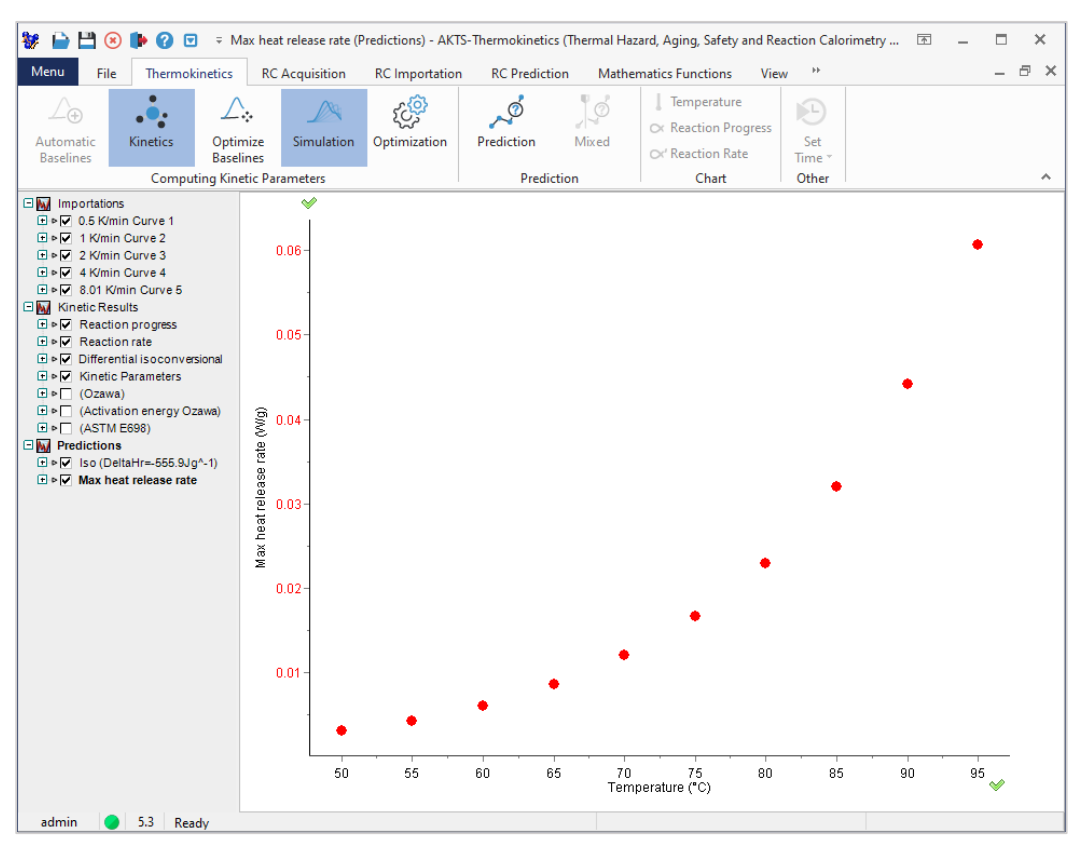

**FIG. 4 -** 最大熱放熱速度の温度依存性。 温度上昇とともに放熱速度は増大します。

TKソフトウェアでは、任意に選択した反応進行が同等となる時間/温度ポイントを表示する温度-時間-変換( TTT)図を決定できます。

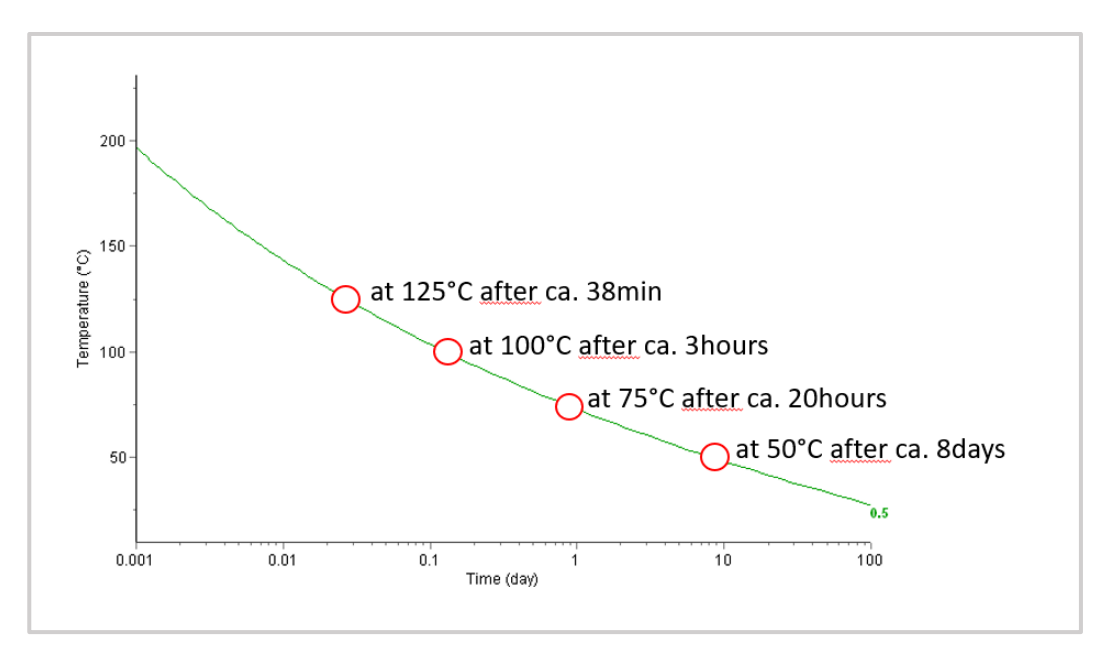

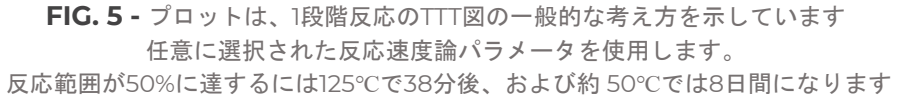

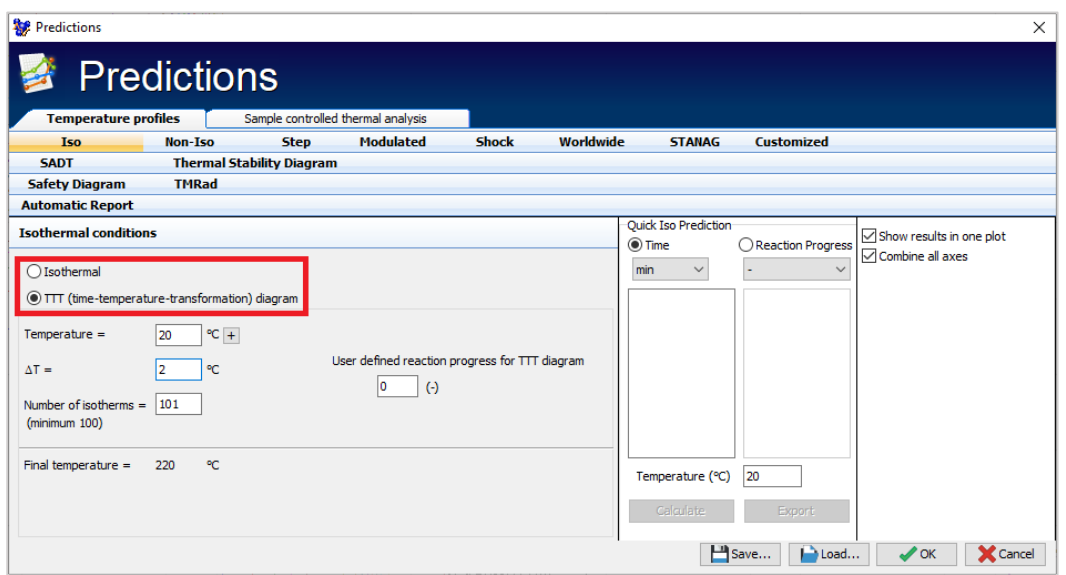

**FIG. 6 -** TTTダイアグラムを作成するには、「isothermal」オプションのチェックを外します オプション「TTT」をチェックします。

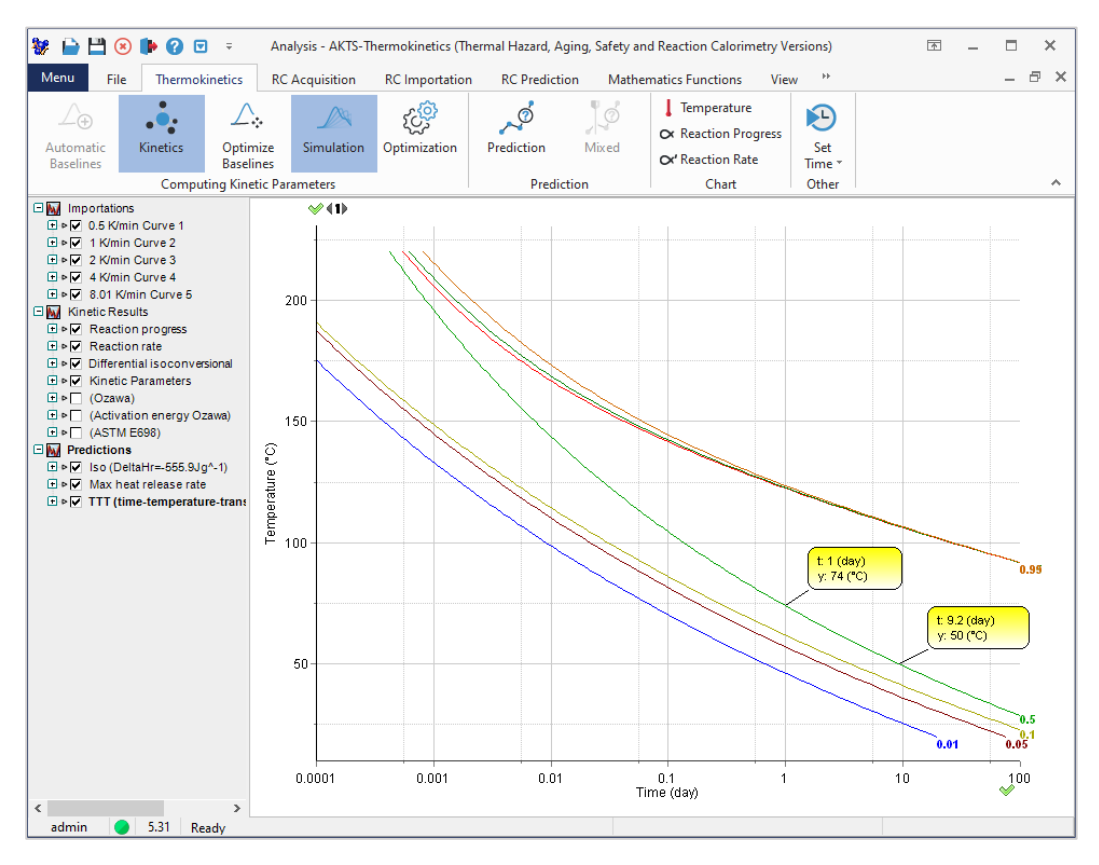

**FIG. 7 -** 温度-時間-変換 (TTT) 図。

図3に表示されている等温予測に使用されたものと同じ反応速度パラメータを持つ反応のTTT図。 プロットの対数タイムスケールでああることに注意してください。 材料の半分(反応進行度50%)が分解するには、74℃で1日、50℃で9.2日後となります。

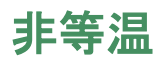

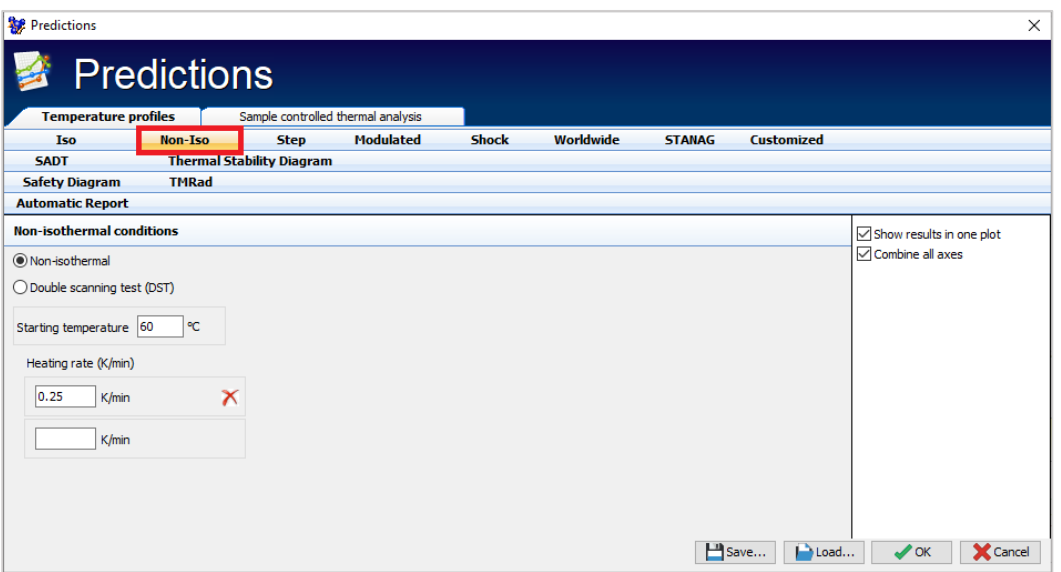

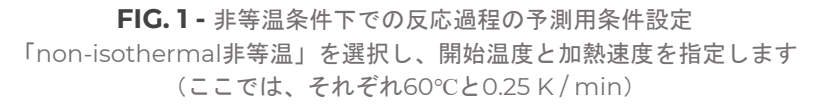

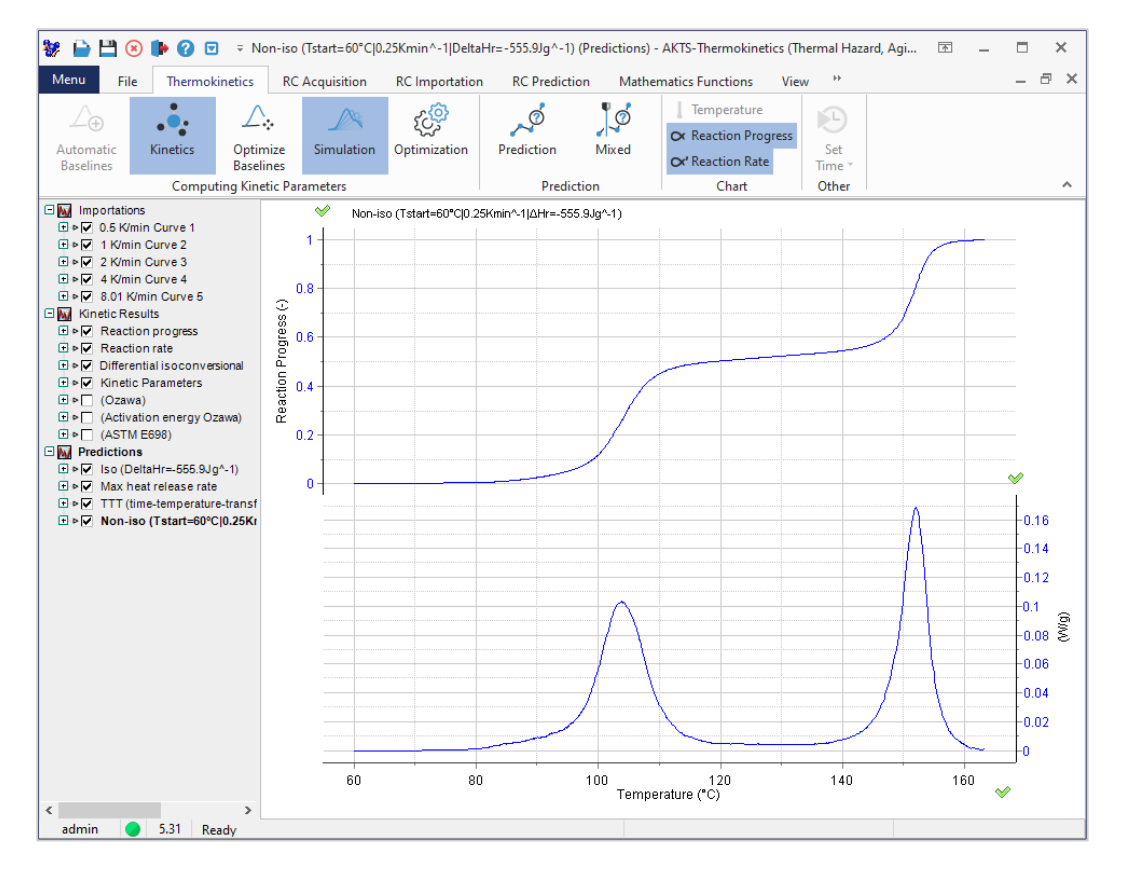

**FIG. 2 -** 関数として計算された反応速度(下のグラフ)と反応進行状況(正規化された信号) 非等温条件下での温度変化(0.25K /minの加熱速度)。

さまざまな加熱速度で非等温曲線のセットを表示するには、以下に示すように必要な値を導入します。

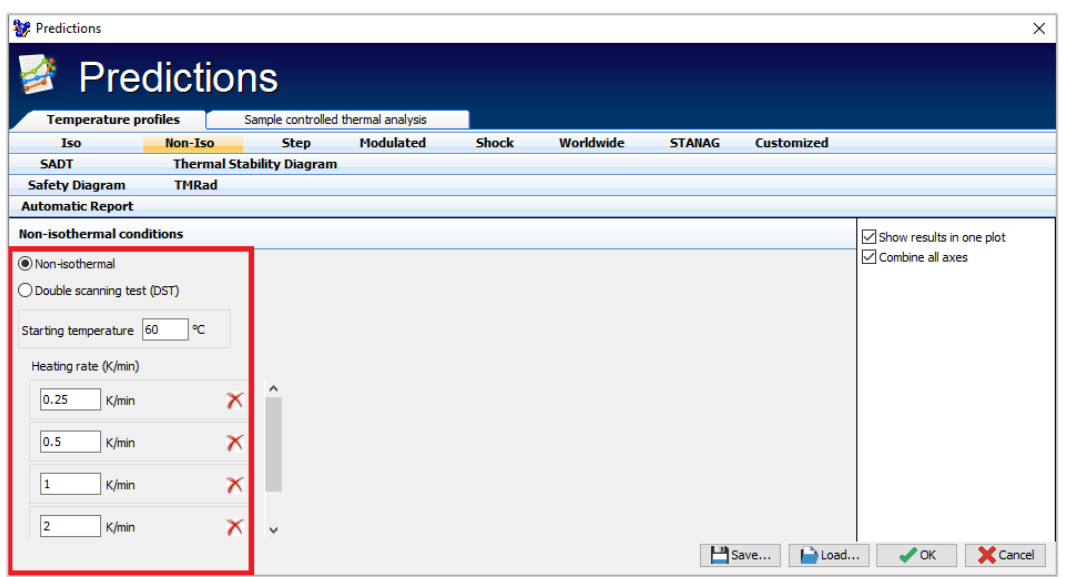

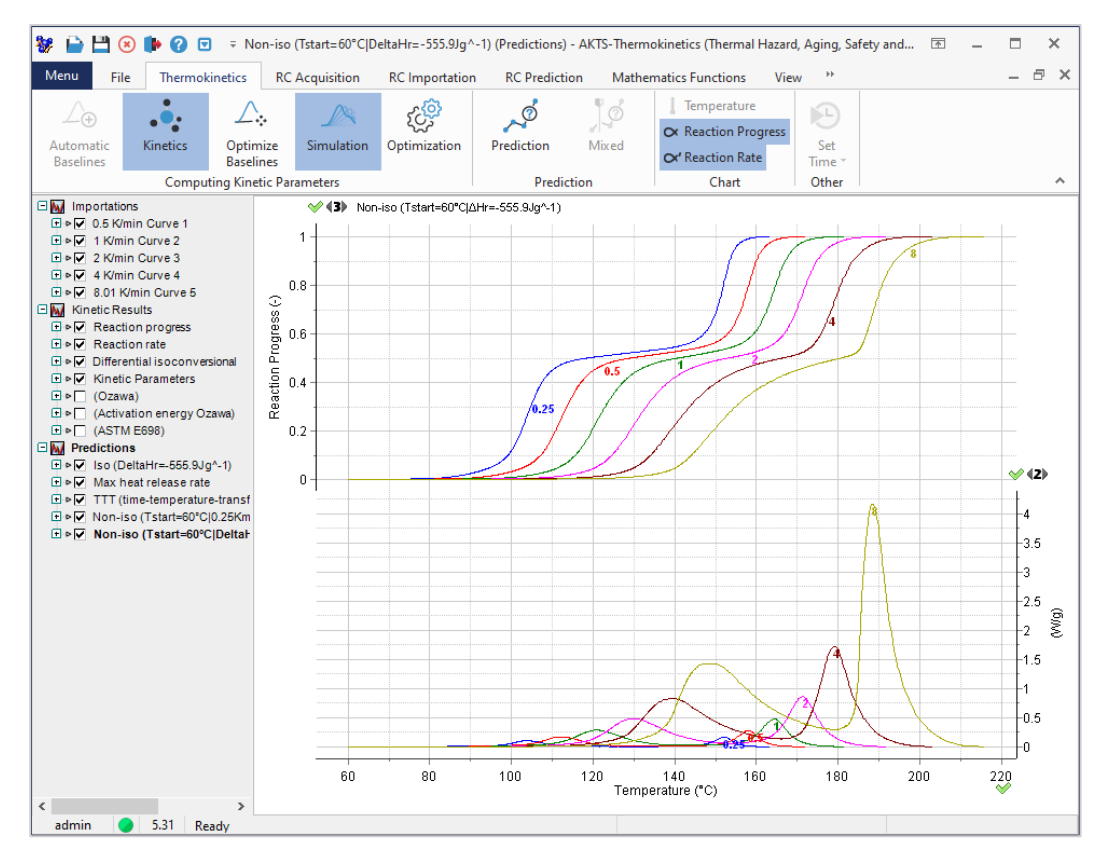

FIG. 3 - 非等温条件下における関数として計算された反応速度(下のグラフ)と反応進行状況(正規化された信号) 熱速度の値 K / minで曲線にマークされています。

段階的温度モード

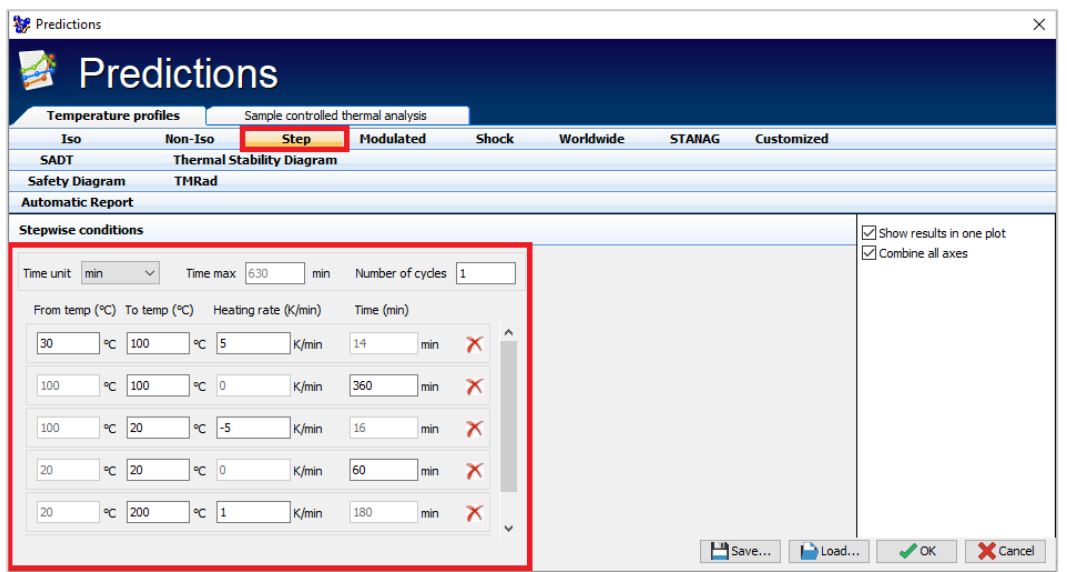

**FIG. 1 -** 選択した温度ゾーンのパラメータの入力。

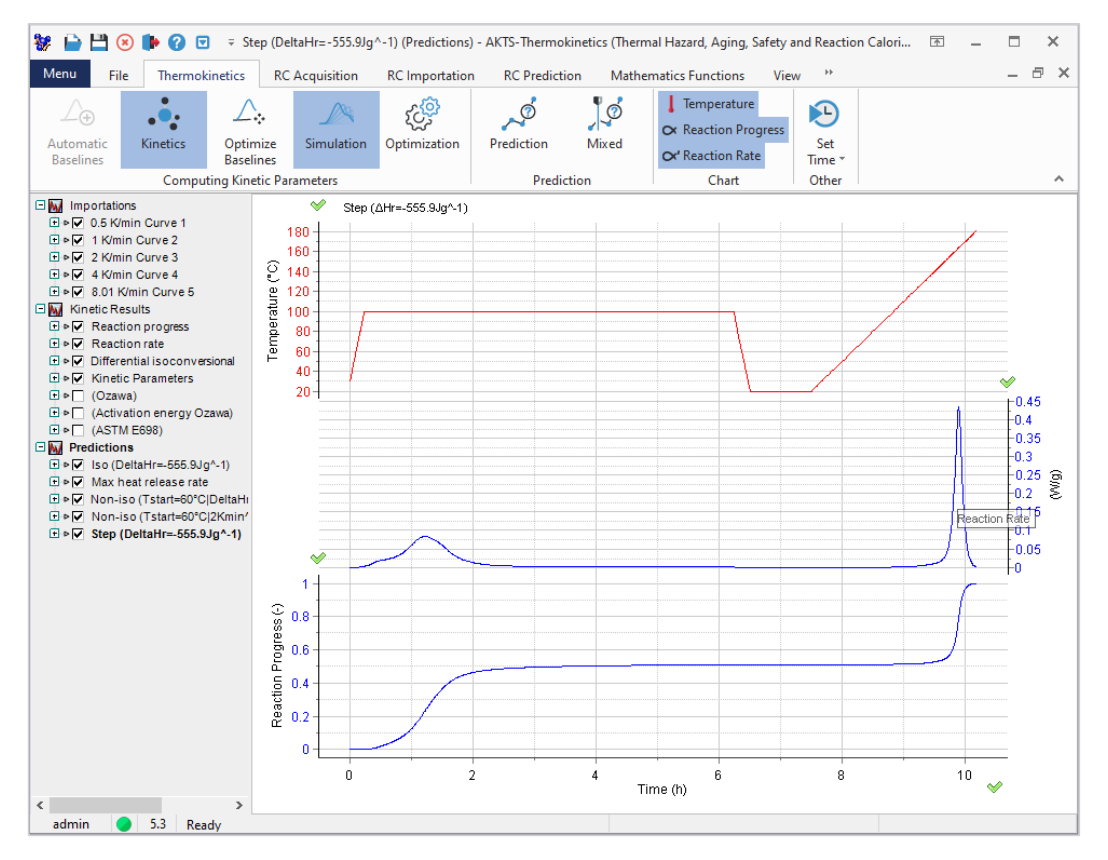

FIG. 2 - Step-wiseモード。後続する等温および非等温温度ゾーンでの時間の関数として、反応速度(上の青色曲線)と 進行α(下の青色曲線\_正規化された信号)を予測します。

#### 変調温度モード

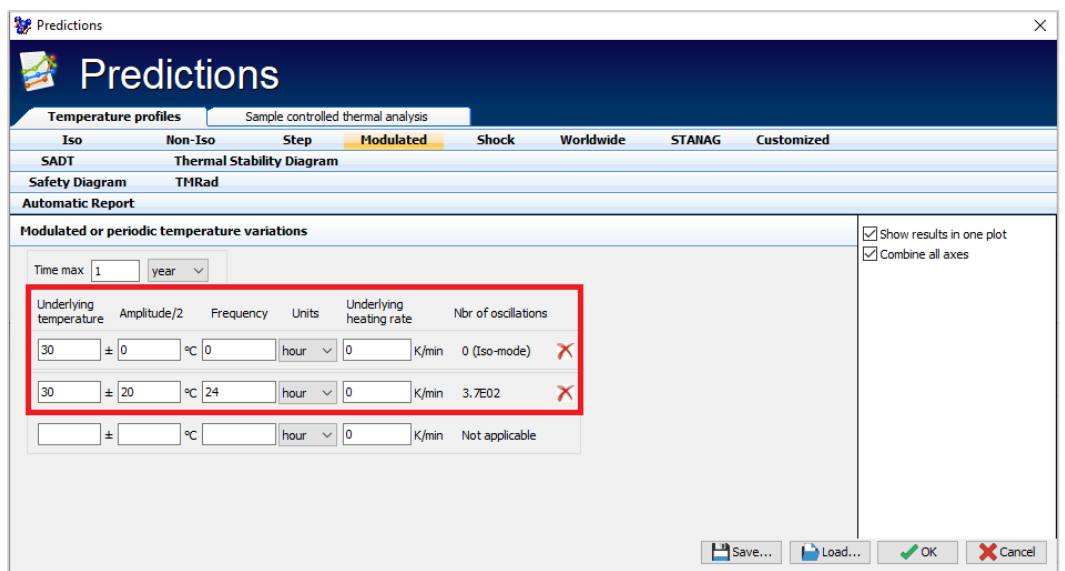

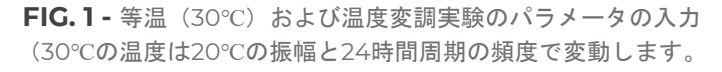

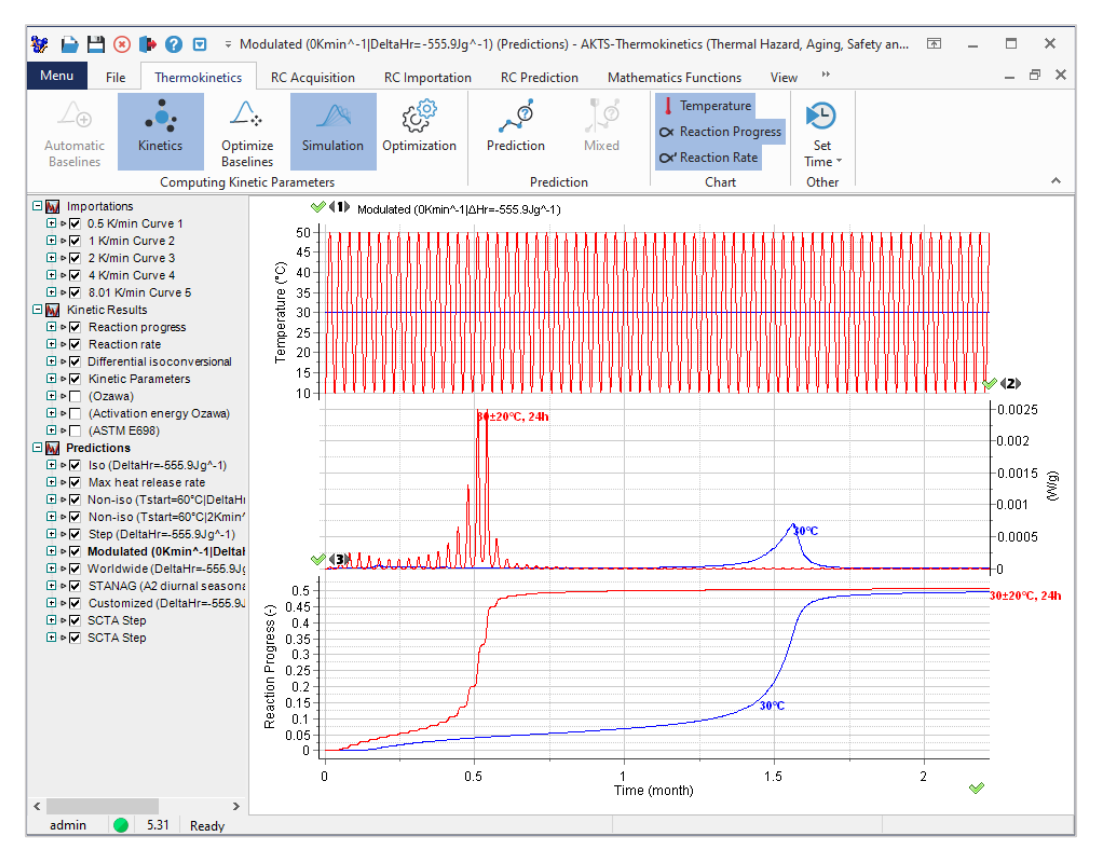

**FIG. 2 -** 反応速度(中央)と反応進行状況(下、正規化された信号) 等温(青色曲線、30℃)および変調温度下での時間の関数として条件(赤色曲線、振幅±20℃、 周波数24時間で30℃)で予測しています。

### 世界の気象温度プロファイル

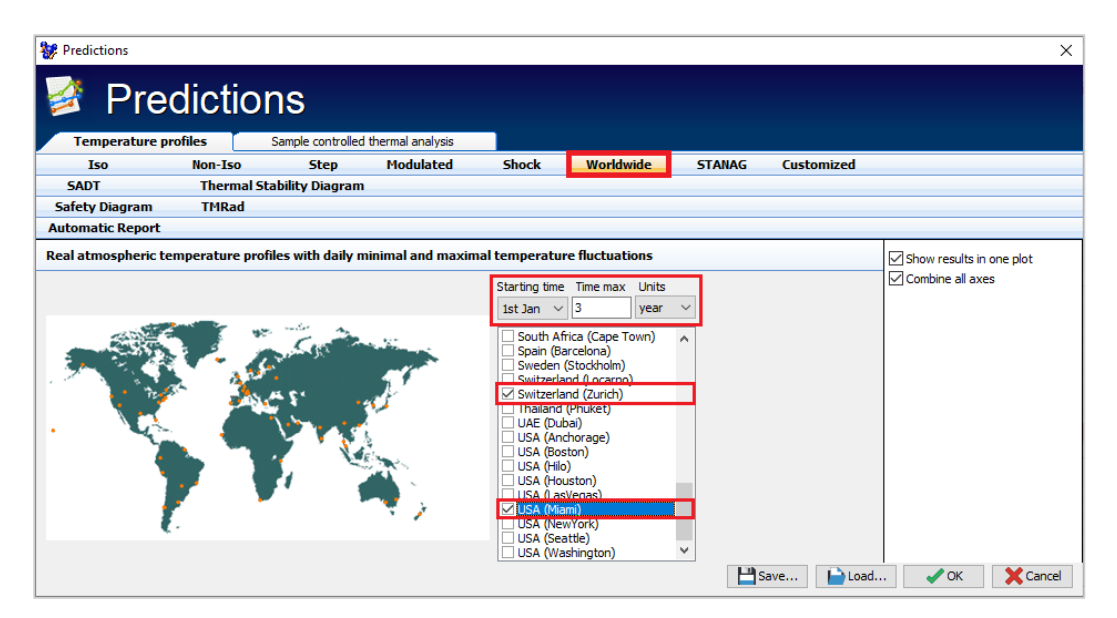

**FIG. 1 -** 反応過程に対する実際の気温プロファイルの影響の予測。

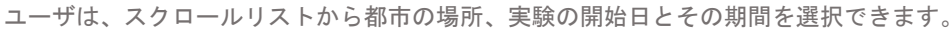

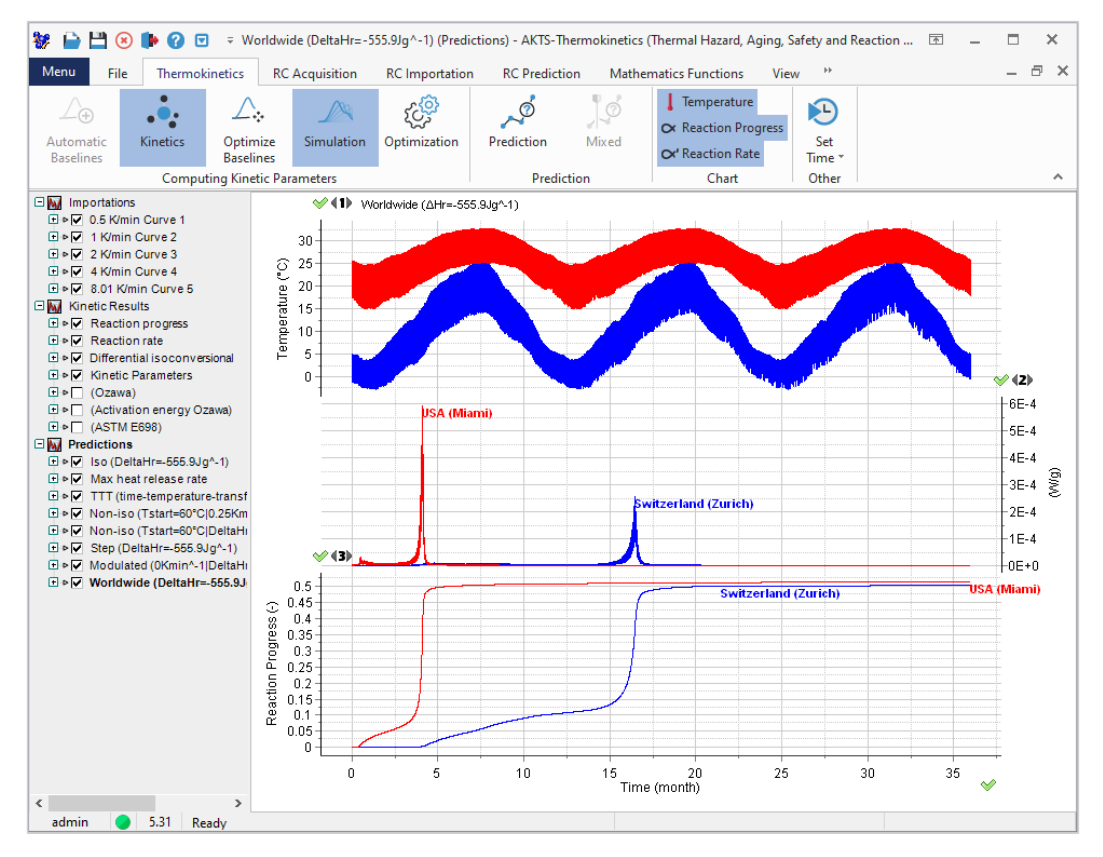

**FIG. 2 -** 上:チューリッヒ(青色曲線)と米国マイアミ(赤色曲線)で1961 年~1990 年の間に記録された1日の平均最低気 温と最高気温を環境温度データを設定します。

チューリッヒとマイアミの時間の関数とする温度プロファイルでの反応速度(中央のセクション)と反応進行(正規化され た信号)をシミュレーションしています。

STANG 気候カテゴリ

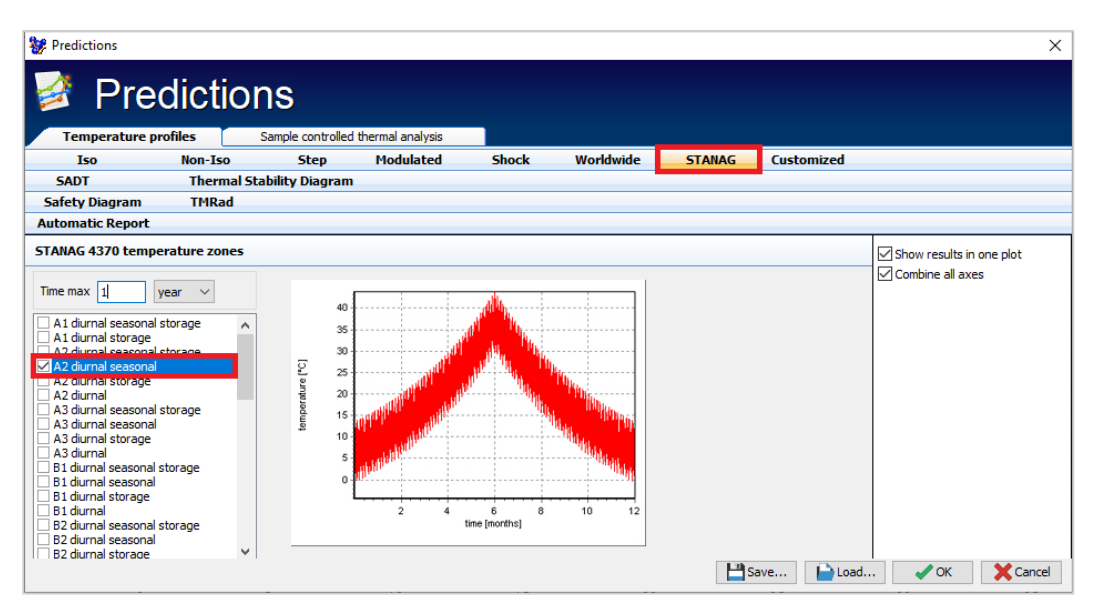

**FIG. 1 –** STANAG によって定義された気候カテゴリは、スクロールリストから選択できます。

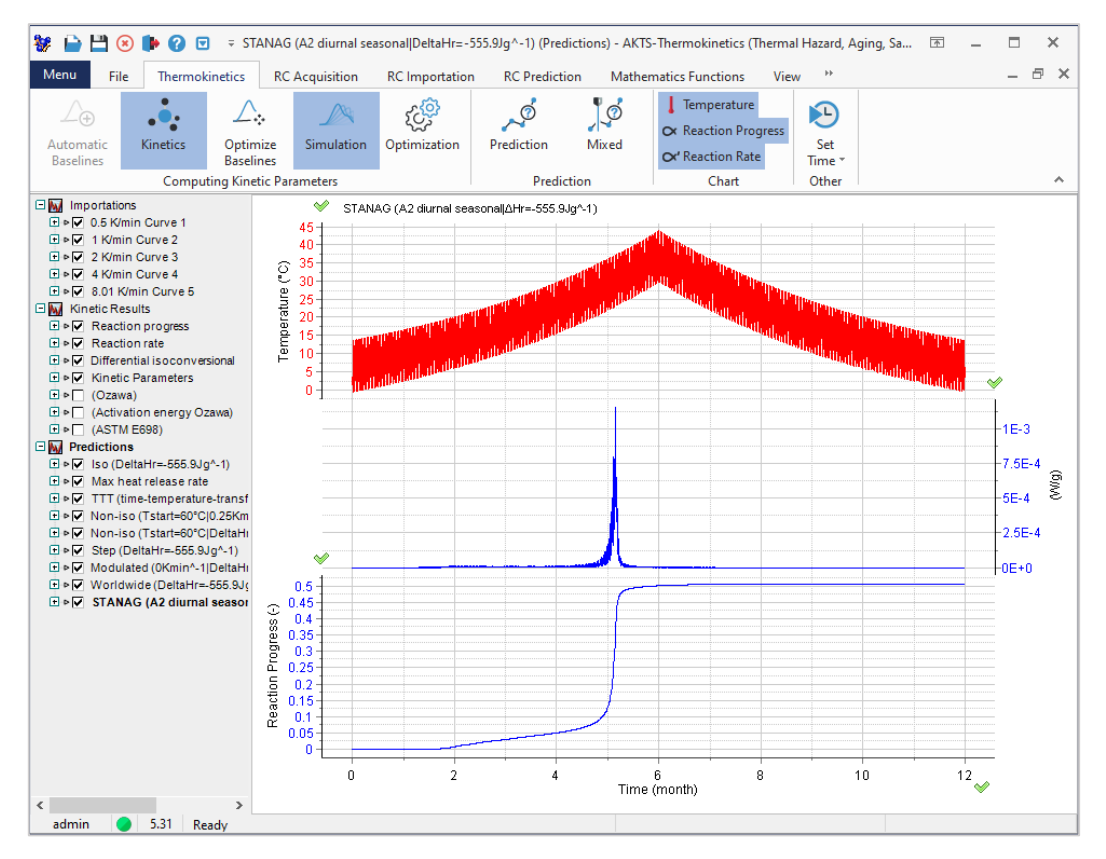

**FIG. 2 -** STANAGA2 ゾーンの1日の平均気温変動に対する 反応速度(中央部)時間の関数としての反応進行(下段部)(正規化された信号)。

#### ユーザ・カスタマイズ温度モード

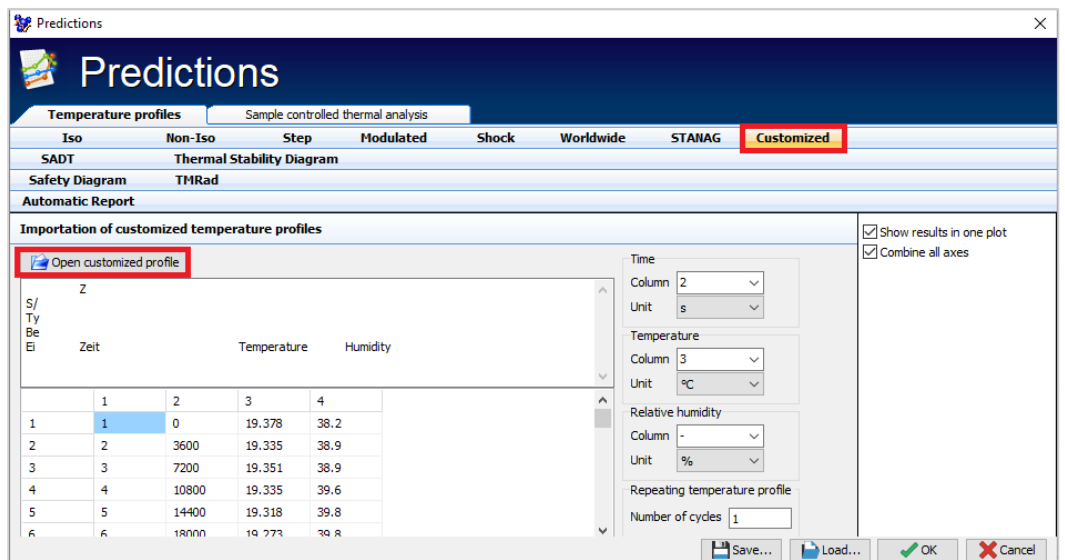

**FIG. 1 –** 温度-時間データの任意のセットの反応過程の予測。 温度トラッカーによって記録された実際の温度プロファイルの場合。

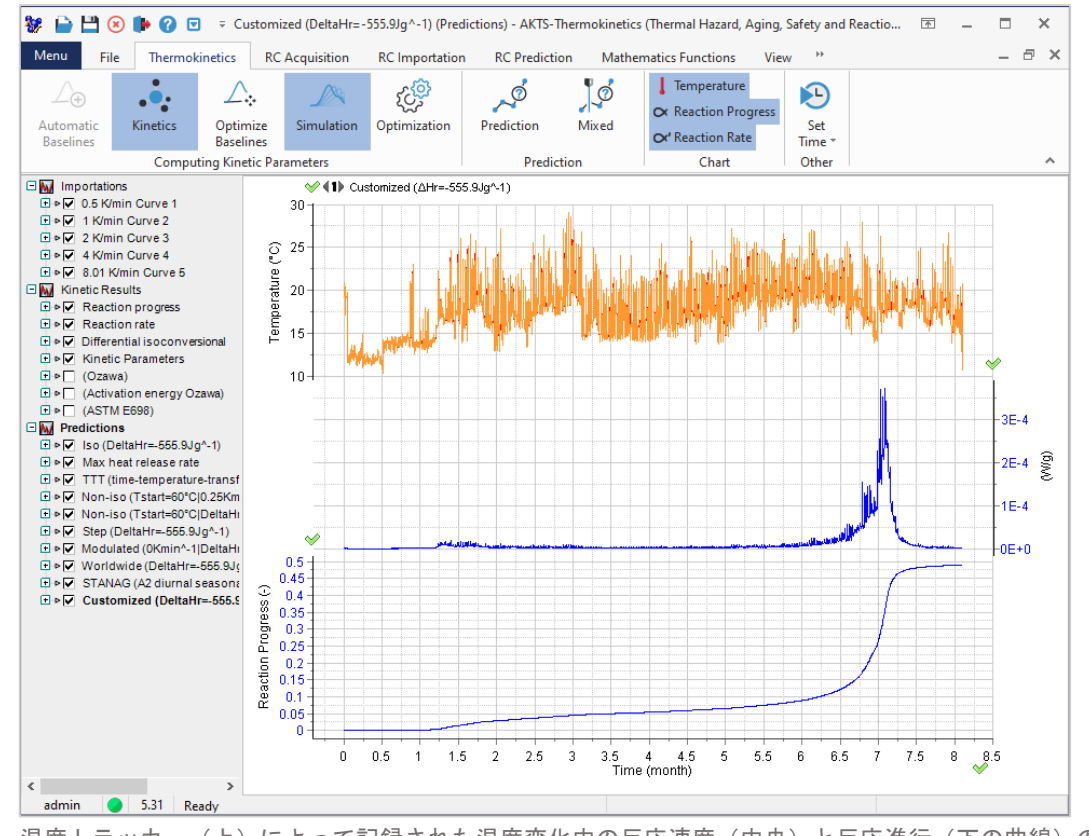

FIG. 2 - 温度トラッカー(上)によって記録された温度変化中の反応速度(中央)と反応進行(下の曲線)の予測。

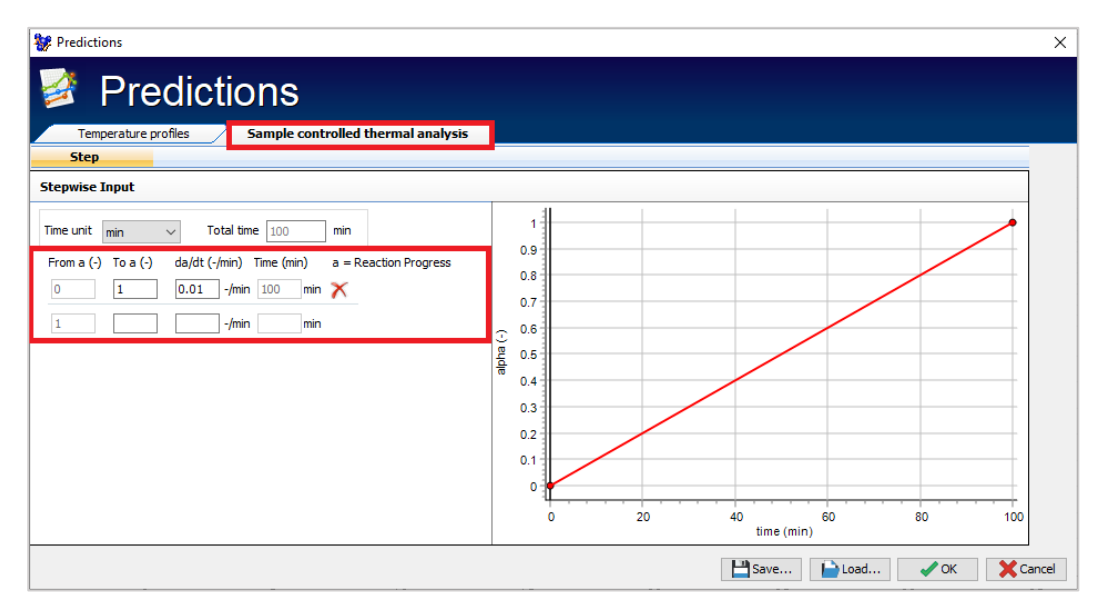

**FIG. 1 -** TKソフトウェアは、ユーザが選択した一定の反応速度を取得するために必要な温度モードの反応曲線 を予測できます。この特定の手法は、サンプル制御熱分析または制御速度熱分析(CRTA)として知られていま す。 提示された例では、最初から最後までの反応速度は、1分あたりの反応進行速度の1%/minとして設定され ています。最初から最後までの100%反応終了まで、100minで一定の速度で進行します。

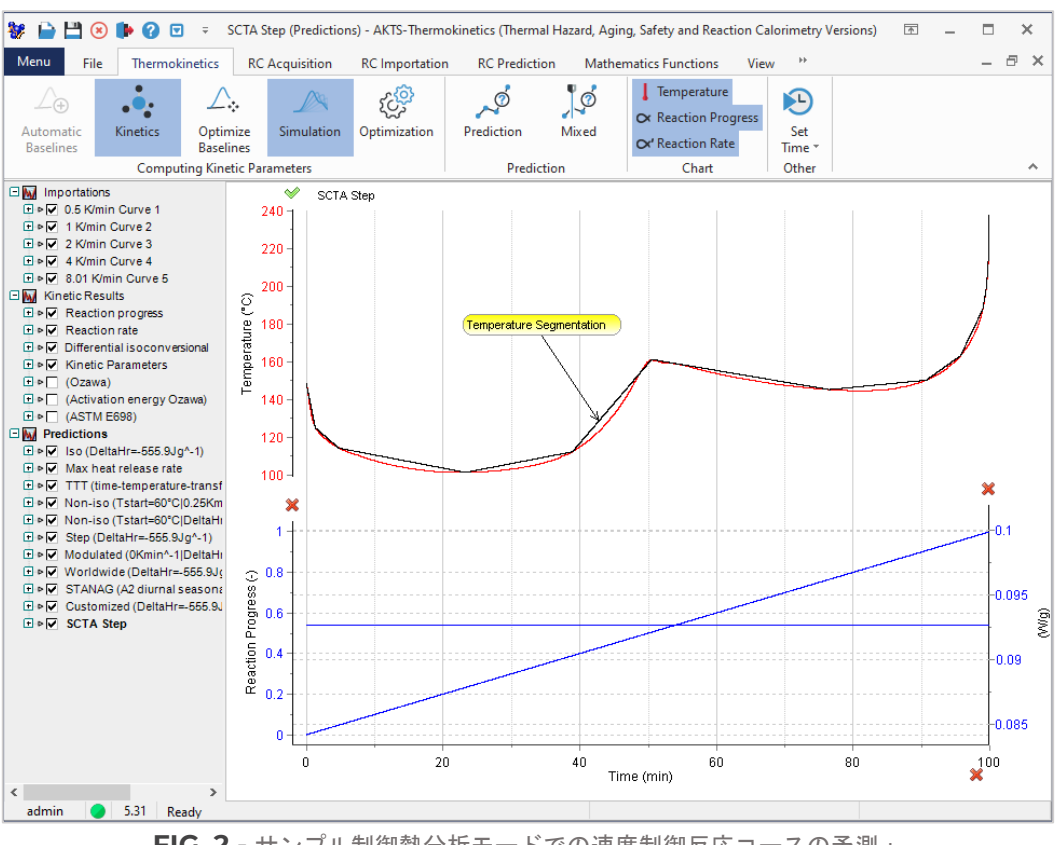

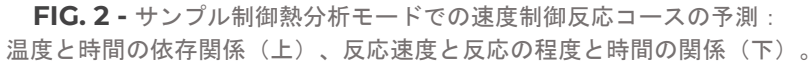